## Выгрузка документов на ТСД при обмене через Интернет

Последние изменения: 2024-03-26

Обмен документами между «1С: Предприятием» и мобильным устройством через сеть Интернет происходит с помощью стандартной формы обмена, с отличием в том что для выгрузки и загрузки документов необходимо использовать специальный пин-код.

Данный пин-код присваивается каждому мобильному устройству, и его можно узнать в клиентском приложении Mobile SMARTS, которое подключено к базе с обменом через Интернет.

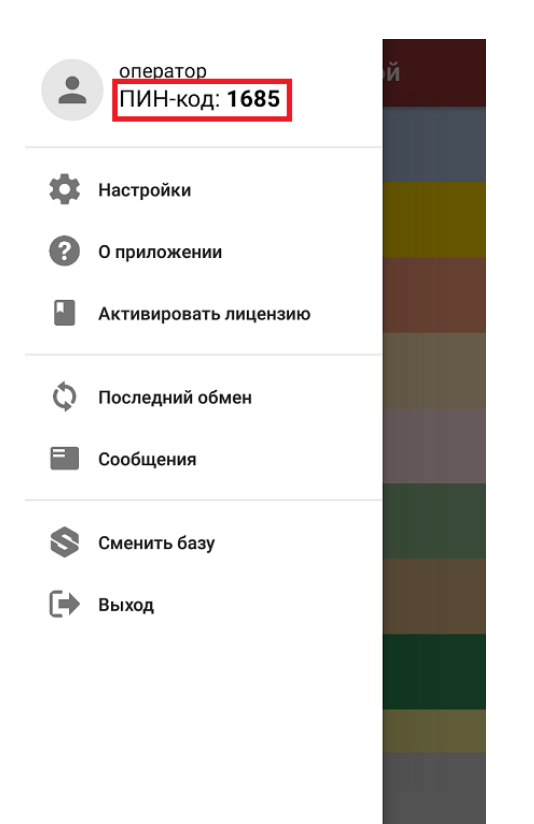

Пин-код для каждого нового устройства запрашивается только один раз при первом обмене документами, а после хранится в памяти устройства.

Обратите внимание, что при обмене через Интернет необходимо вручную выгружать документы на устройство при работе и в офлайн, и в онлайн-режимах. Отличие онлайна и офлайна только в том, что в первом случае завершенные на ТСД документы отправятся в учетную систему автоматически, а во втором потребуется вручную загрузить их.

## Выгрузка документов из 1С на устройство

Для обмена документами через Интернет необходимо открыть форму обмена документами из главного окна основной обработки 1С.

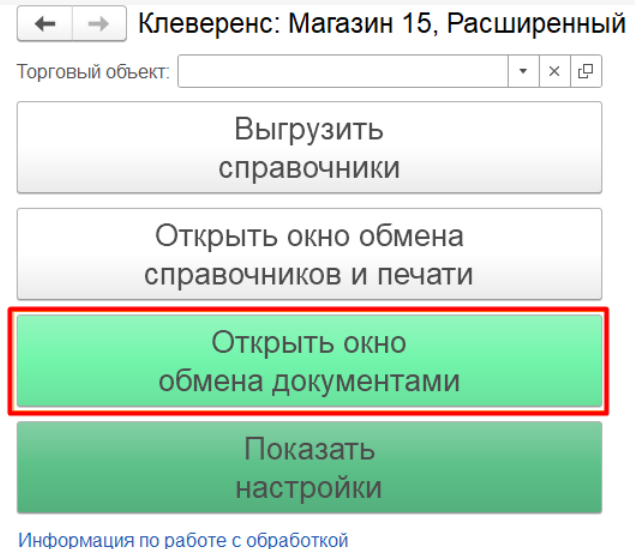

При попытке отправить документ из «1С: Предприятия» на мобильное устройство на экране появится окно с выбором варианта выгрузки документа на устройство:

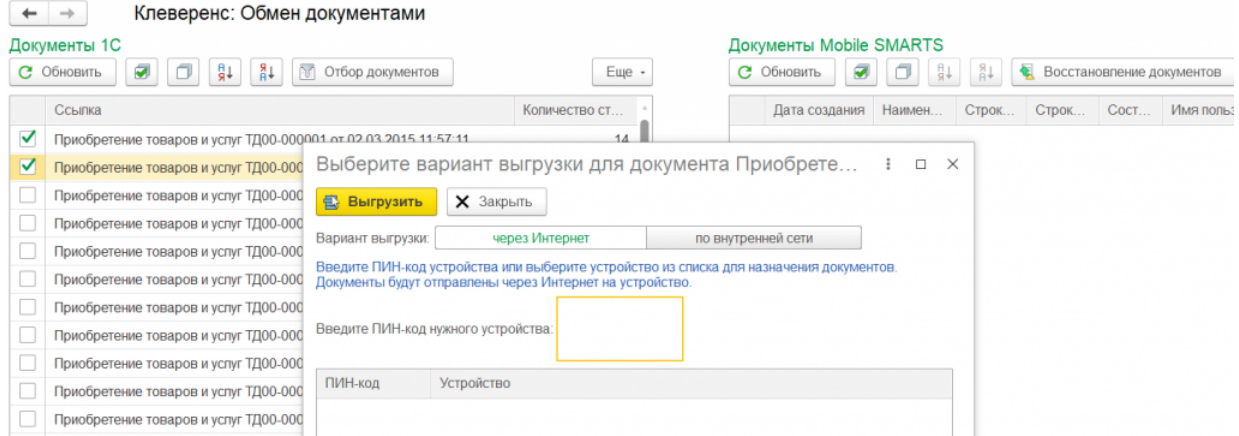

**«через Интернет»** (установлено по умолчанию) — выгрузка документов происходит через промежуточный сервер.

В таком случае необходимо ввести пин-код (из бокового меню приложения) того устройства, на которое вы хотите выгрузить документы и нажать кнопку «Выгрузить».

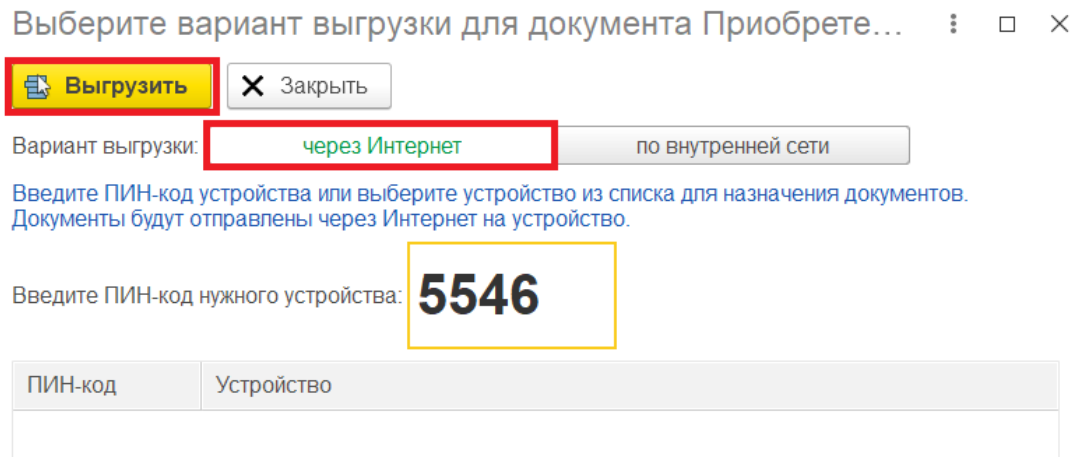

После этого произойдет выгрузка документа на промежуточный сервер, а затем — на мобильное устройство.

В случае ввода неверного пин-кода на экране появится соответствующее сообщение.

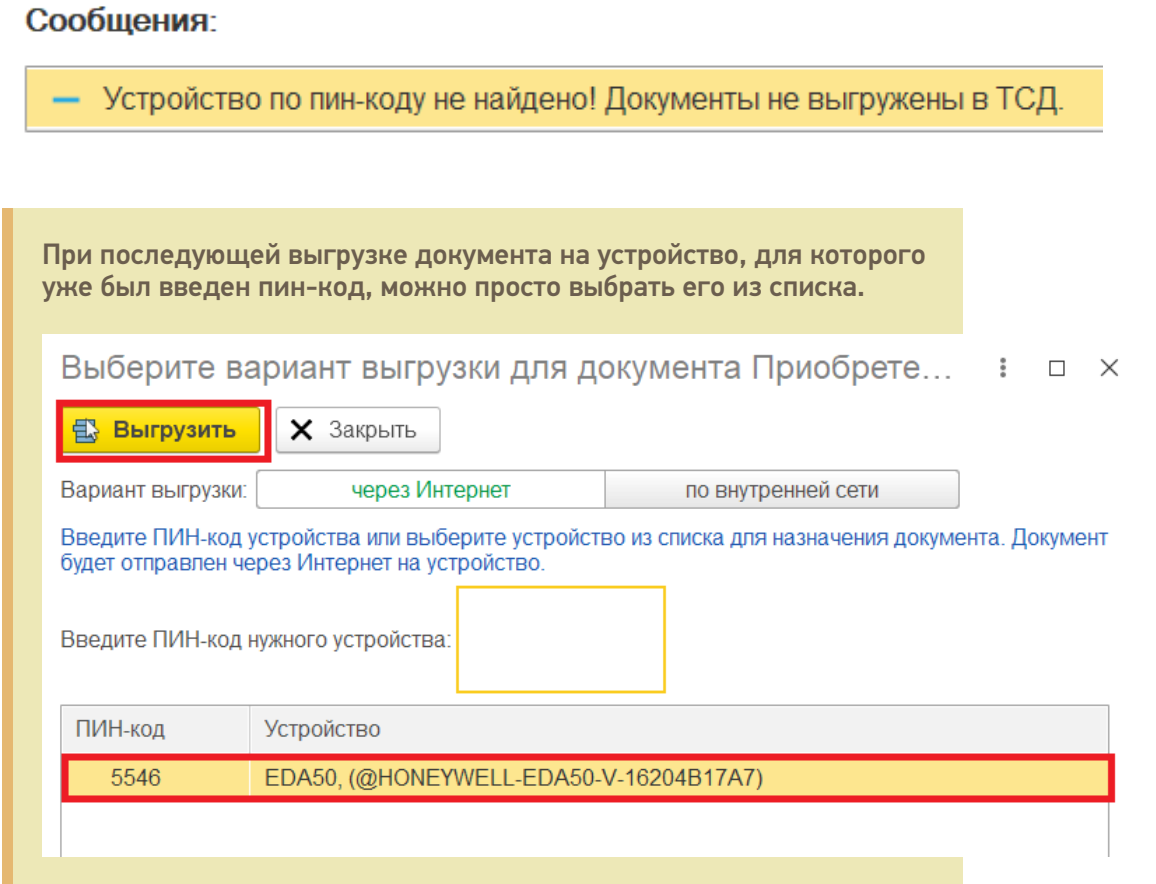

**«по внутренней сети»** — выгрузка документов происходит напрямую в базу Mobile SMARTS. Данный способ используется в случае если какоелибо устройство работает в локальной сети с сервером Mobile SMARTS.

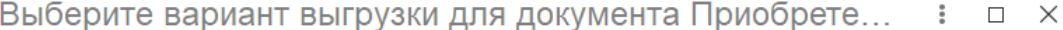

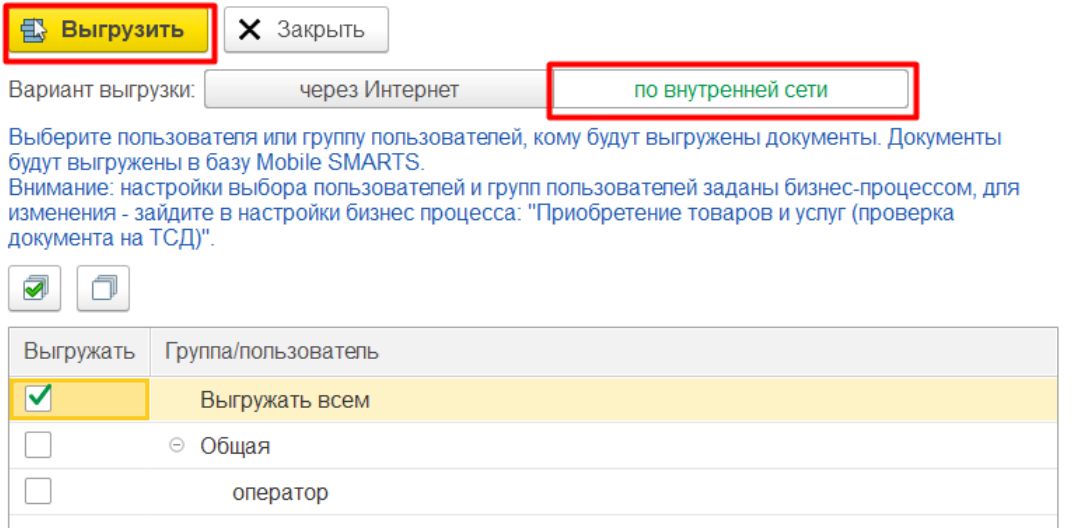

В таком случае для выгрузки необходимо указать пользователя или группу пользователей (заводятся в панели управления Mobile SMARTS или в основной обработке 1С), которым выгружаются документы и нажать кнопку «Выгрузить».

Настройки выбора пользователя или групп пользователя заданы настройками используемого бизнес-процесса, и могут меняться в зависимости от значения, указанного в графе «Кому назначать».

 $\colon \quad \square \quad \times$ 

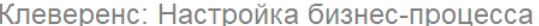

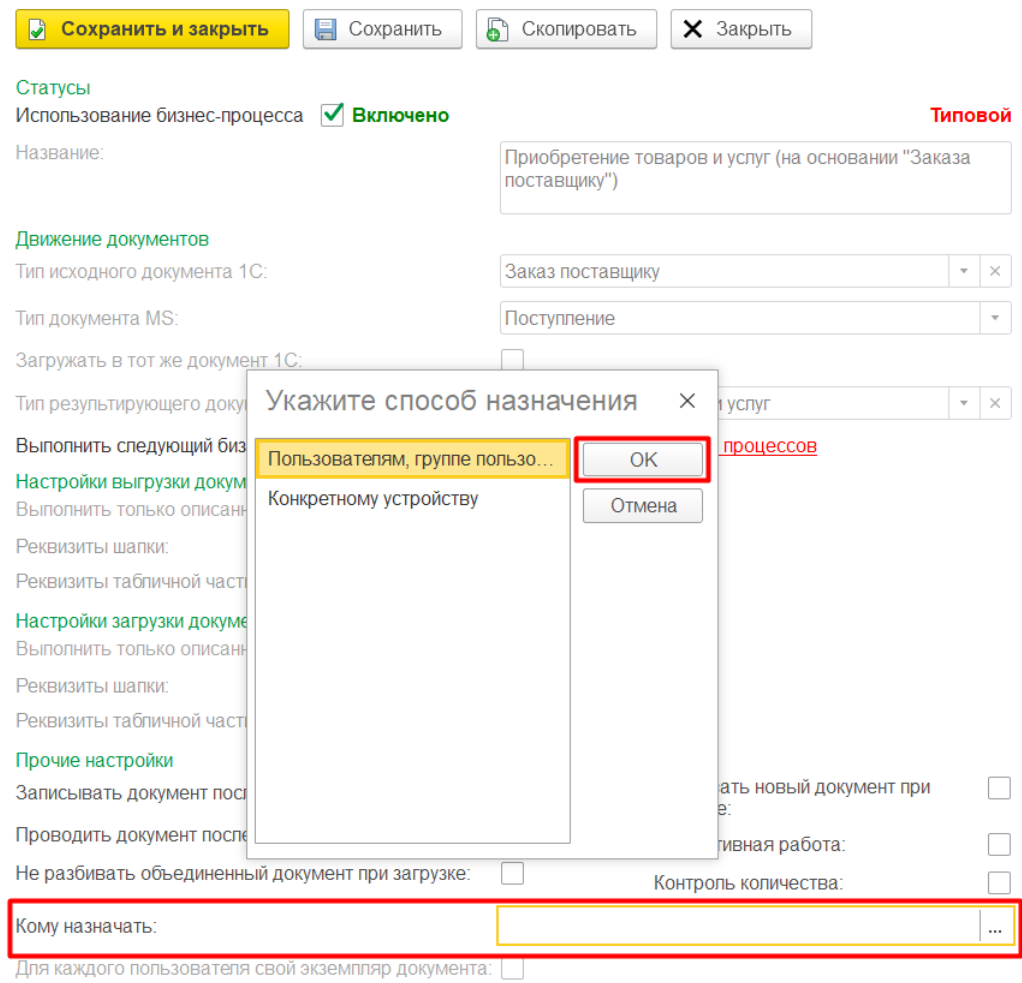

#### Если установить параметр «Конкретному устройству», то при выгрузке документа потребуется указать, на какое именно устройство отправляется документ.

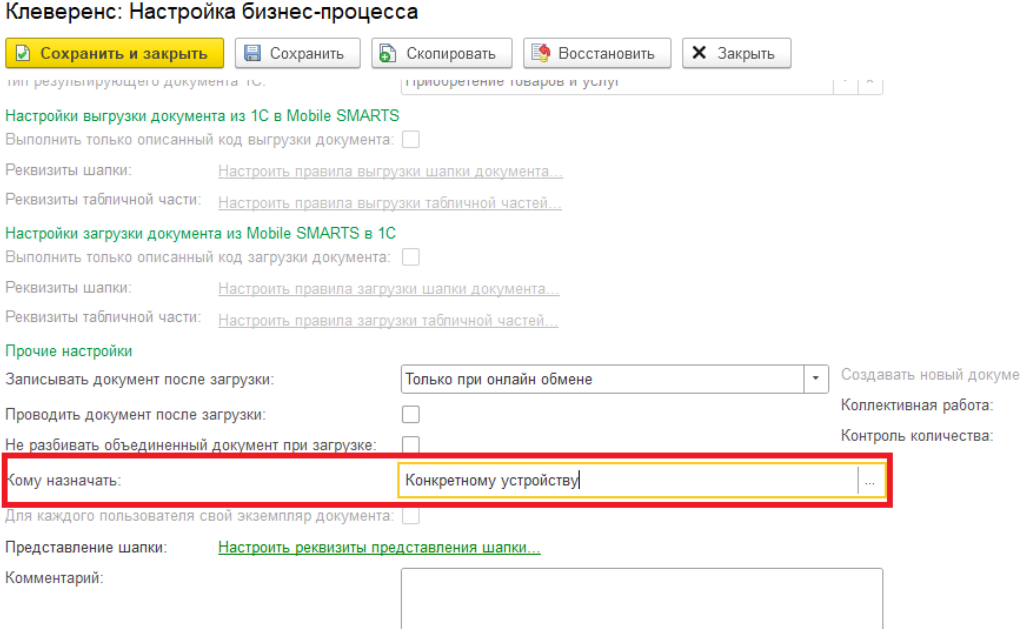

После этого при выгрузке документа будет анализироваться список доступных устройств, и если мобильное устройство одно, то адресат будет определяться автоматически.

Если в свойстве «Кому назначено» определен конкретный пользователь или группа, то документ можно будет отправить только пользователю, прописанному в бизнес-процессе, либо на произвольное устройство.

В случае если в настройках бизнес-процесса не задан конкретный пользователь для выгрузки документа, то можно выгружать документ как на устройство, так и пользователю (либо всем, либо конкретной группе/пользователю).

## Не нашли что искали?

 $\odot$ 

## Выгрузка документов из 1С на ТСД с помощью обработки

Применимо к продуктам: Магазин 15 Склад 15

Последние изменения: 2022-02-03

Выбираем типы документов, которые будем выгружать на ТСД.

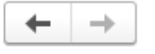

Клеверенс: Обмен документами

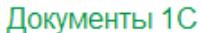

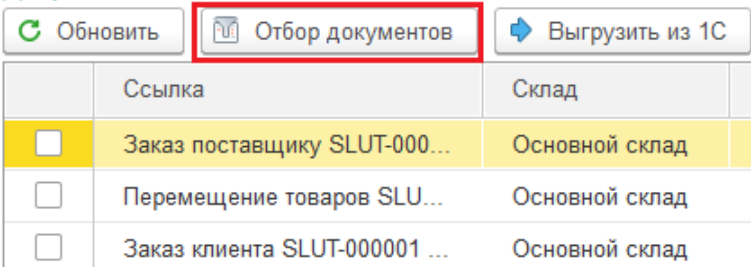

Для отображения списка нужных нам документов делаем отбор по бизнес-процессам.

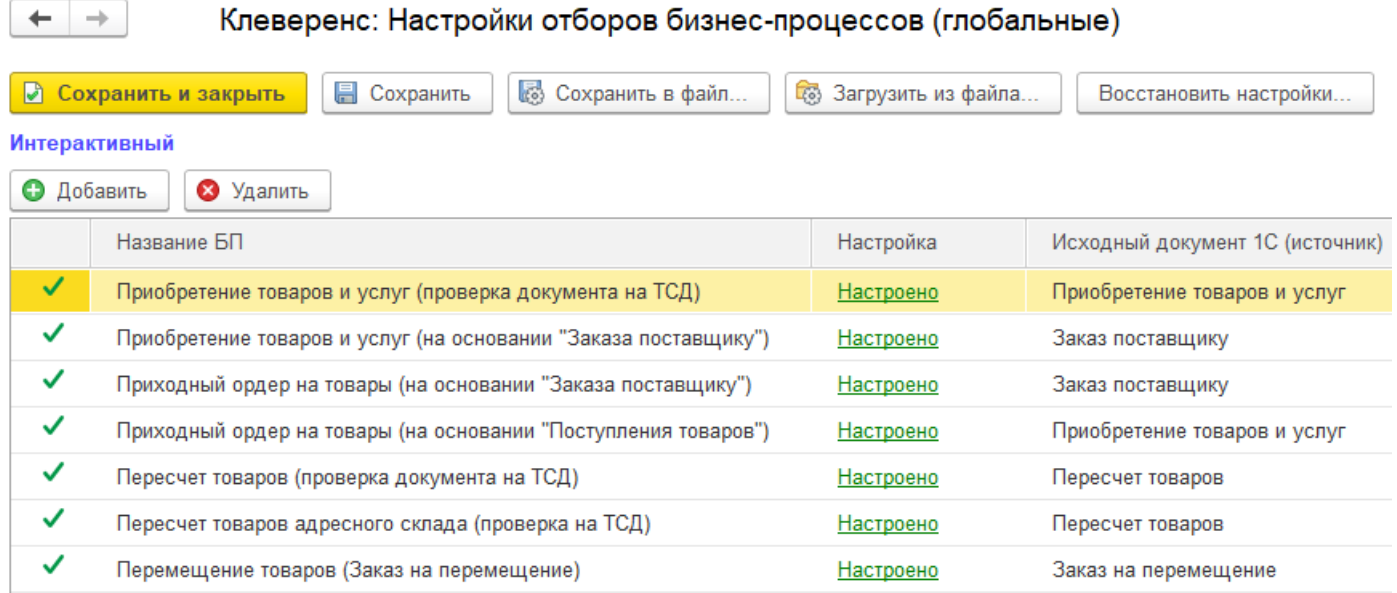

После применения отбора документы отобразятся в левой колонке «Документы 1С». После этого можно выбрать из списка один или несколько документов (галочками) и выгрузить их на ТСД (сервер) с помощью:

кнопки «Выгрузить из 1С».

 $\leftarrow$   $\rightarrow$ 

Документы 1С

### Клеверенс: Обмен документами

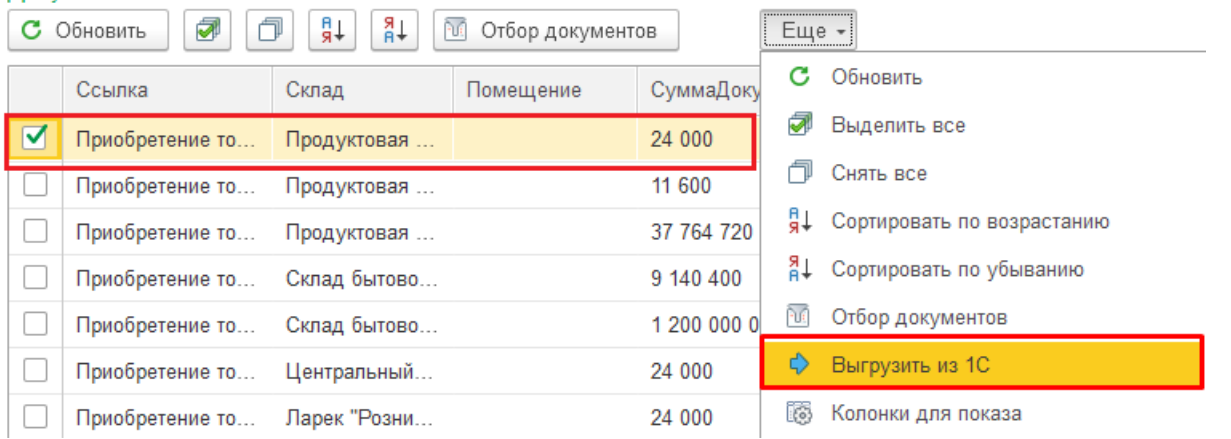

кнопок и и дель (с помощью последней несколько выбранных документов 1С выгружаются в один документ Mobile SMARTS. Нужные  $\bullet$  KHONOK

документы отмечаются галочками).

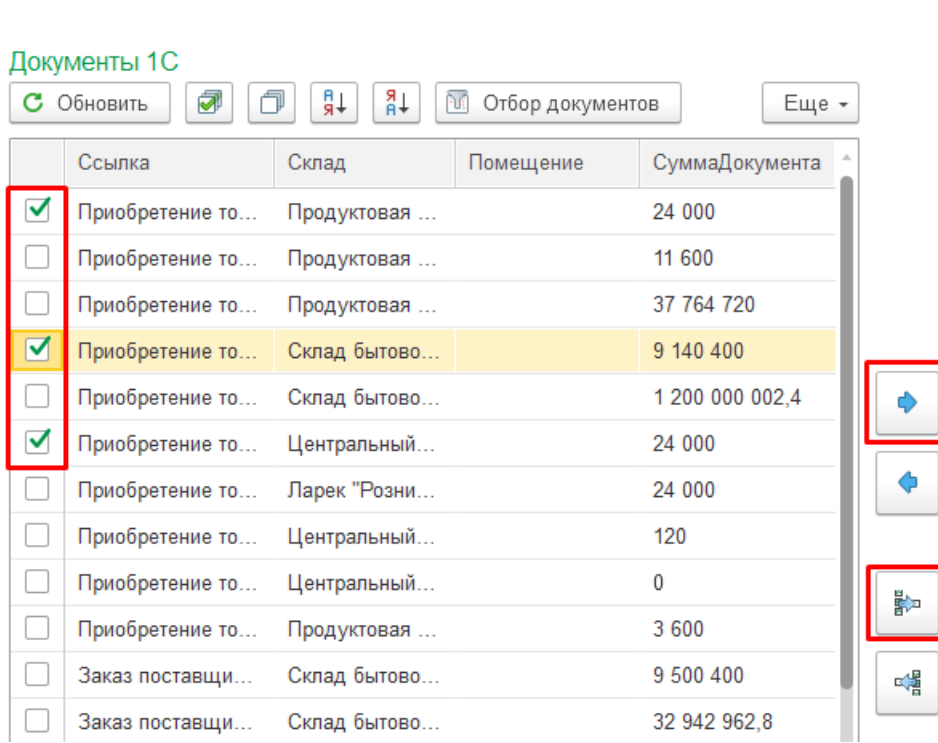

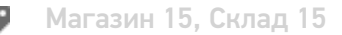

### Не нашли что искали?

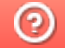

## Восстановление документов в обработке 1С при обмене через Интернет

Применимо к продуктам: Магазин 15

Последние изменения: 2024-03-26

При стандартном обмене между мобильным устройством и «1С: Предприятием» восстановление утерянного или удаленного документа возможно либо с ТСД, либо из резервной копии на сервере Mobile SMARTS. При обмене через Интернет появилась еще одна возможность восстановления документа — с помощью основной обработки 1С. В таком случае документы хранятся на промежуточном сервере и при необходимости их можно достать оттуда. Для этого:

1. Запустите основную обработку 1С и откройте форму обмена документами.

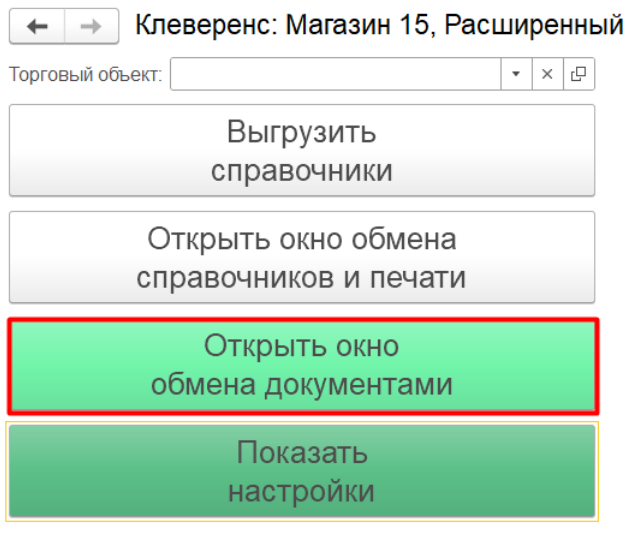

Информация по работе с обработкой

2. В открывшемся окне обмена нажмите на кнопку «Восстановление документов».

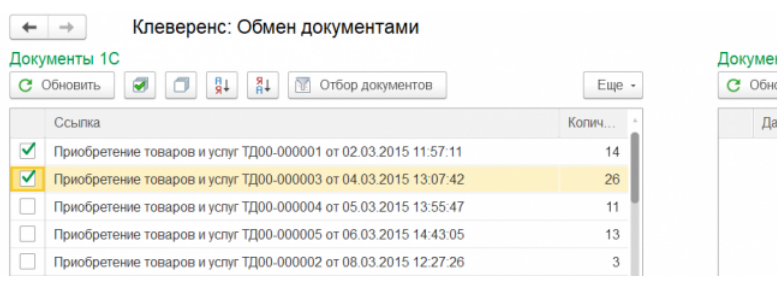

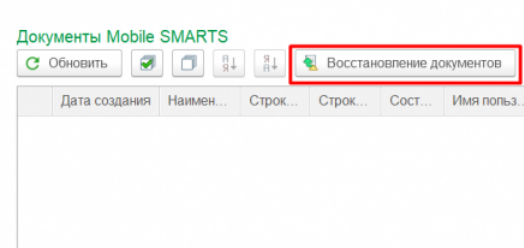

3. Далее становятся доступны различные фильтры отбора документов, с помощью которых можно отобрать только нужные вам документы (заполнять все поля необязательно).

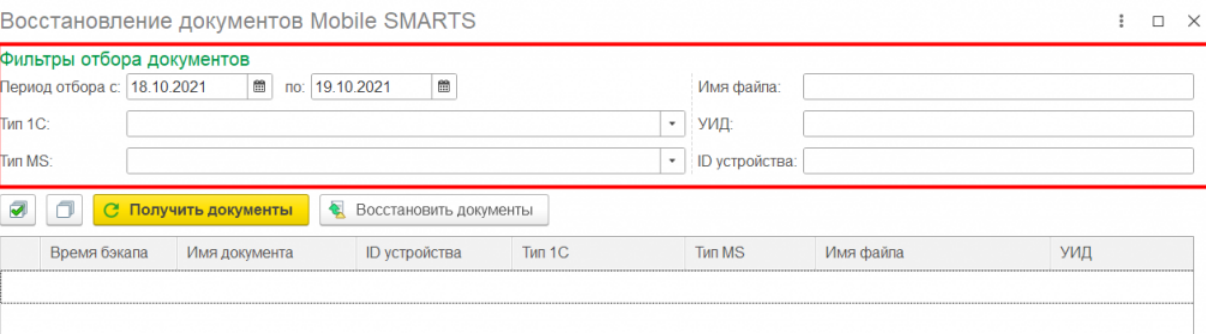

**«Период отбора»** — можно указать календарный период, за который вы хотите восстановить документы. Укажите дату начала и дату окончания данного периода вручную или с помощью формы.

Восстановление документов Mobile SMARTS

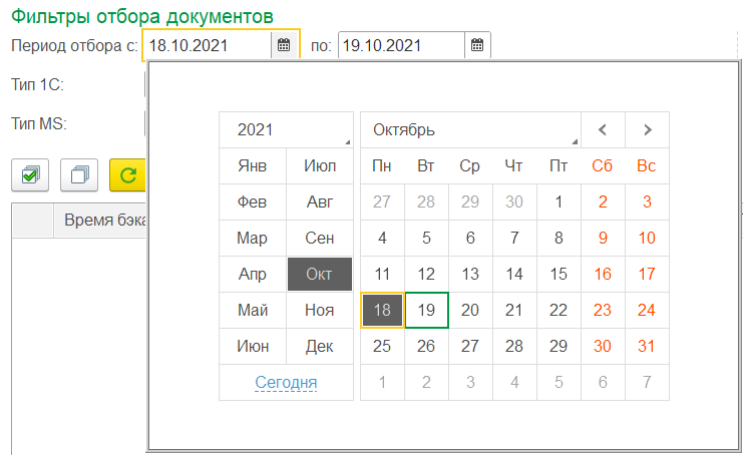

- **«Тип 1С»** тип документа «1С: Предприятия», на основании которого был сформирован результирующий документ для выгрузки в Mobile SMARTS.
- **«Тип MS»** тип документа Mobile SMARTS, который был выгружен на мобильное устройство.
- **«Имя файла»** имя документа, который вы хотите восстановить.
- **«УИД»** уникальный идентификатор документа, формируемый либо при создании документа на устройстве, либо при его выгрузке из 1С.
- **«ID устройства»** можно указать уникальный код устройства, на который выгружался восстанавливаемый документ (как его узнать, описано в статье «Как получить код мобильного устройства ».
- 4. После того как нужные фильтры настроены, нажмите на кнопку «Получить документы». Далее выполнится запрос к промежуточному серверу Mobile SMARTS и в таблицу формы восстановления подгрузятся данные по документам, удаленным или утерянным за указанный ранее период, и которые подходят под все настроенные критерии.

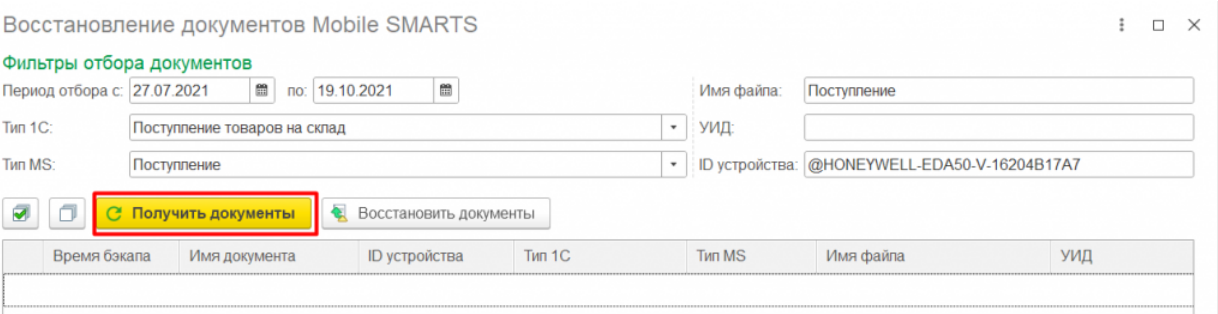

5. Далее потребуется отметить флажками те документы, которые вы хотите восстановить, и нажать на кнопку «Восстановить документы». После этого отправится запрос на промежуточный сервер по отмеченным документам (в качестве параметра передается ID документов) и в случае успешной отправки данных появится соответствующее сообщение.

 $\vdots$   $\Box$   $\times$ 

#### Восстановление документов Mobile SMARTS

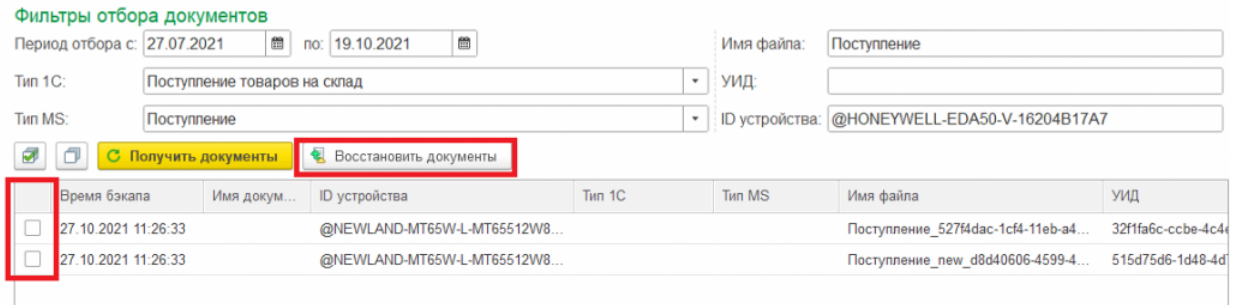

Обратите внимание, что восстановленные документы не появятся в таблице документов Mobile SMARTS на форме обмена, т.к. по факту их еще нет на сервере, и их предварительно нужно получить на устройство, завершить, и уже потом они станут доступны в обработке 1С.

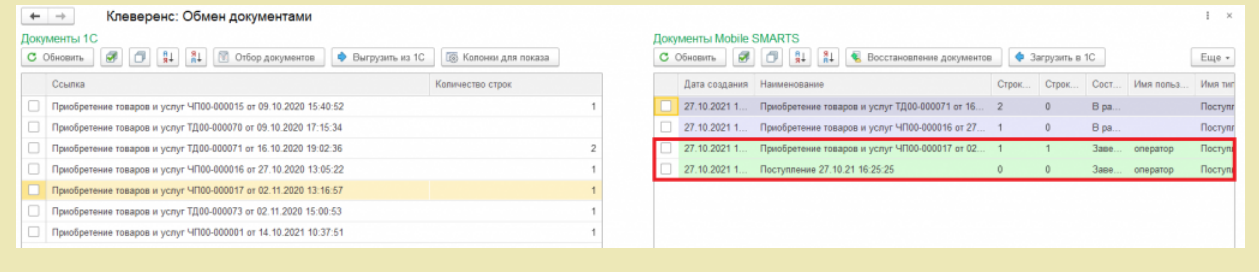

Если в ходе работы был ошибочно восстановлен и загружен какой-то документ, то можно его удалить, выделив его флажком и нажав на кнопку «Удалить документ (ы)».

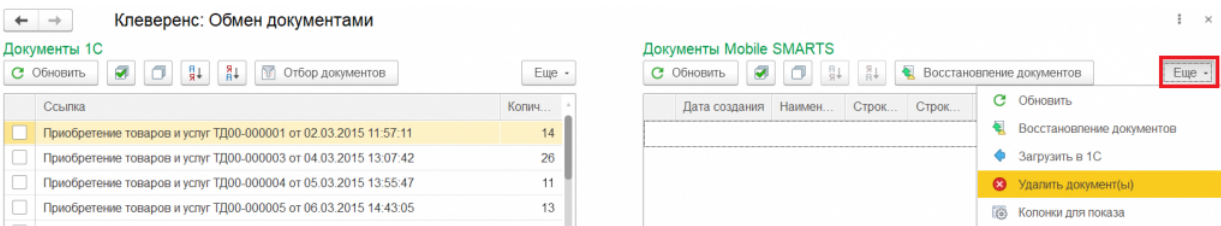

### Не нашли что искали?

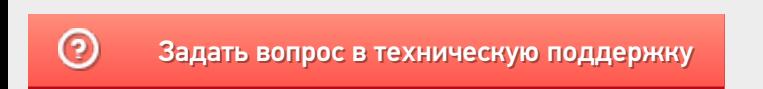

## Загрузка документов в «1С: Предприятие» с мобильного устройства

Последние изменения: 2024-03-

После запуска обработки она автоматически проверит подключение сервера (в батч режиме ТСД должен быть подключен проводом) и покажет список документов на нем. Также этот список можно получить вручную, по нажатию кнопки «Обновить».

Завершенные на ТСД документы попадают на сервер Mobile SMARTS, загрузка документов в 1С выполняется с сервера.

При использовании варианта связи «Прямая связь с ТСД» загрузка выполняется напрямую с ТСД, подключаемого через ActiveSync или Центр мобильных устройств.

Перед загрузкой документ можно просмотреть.

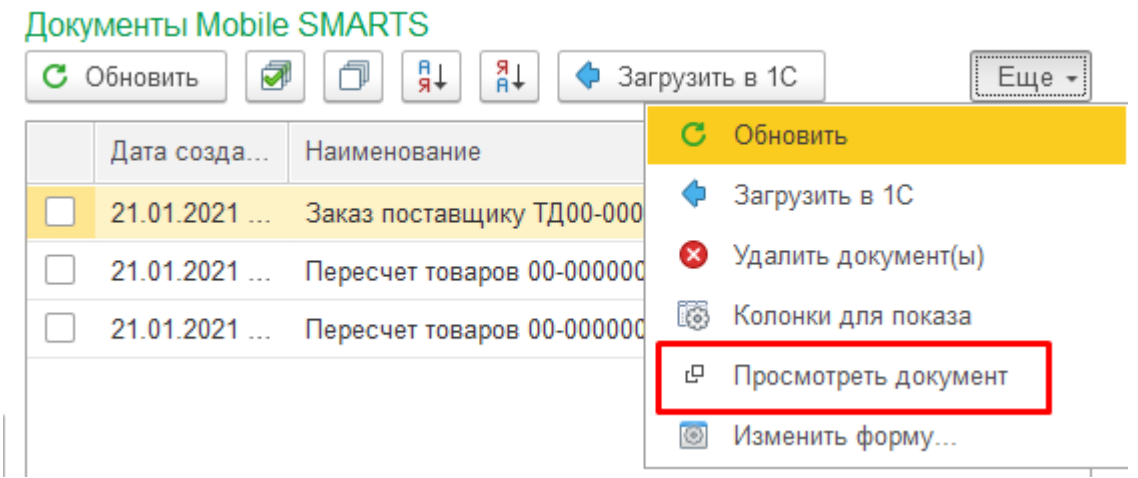

Если в процессе работы на ТСД были сканированы неизвестные штрихкоды, то их необходимо привязать к номенклатуре 1С.

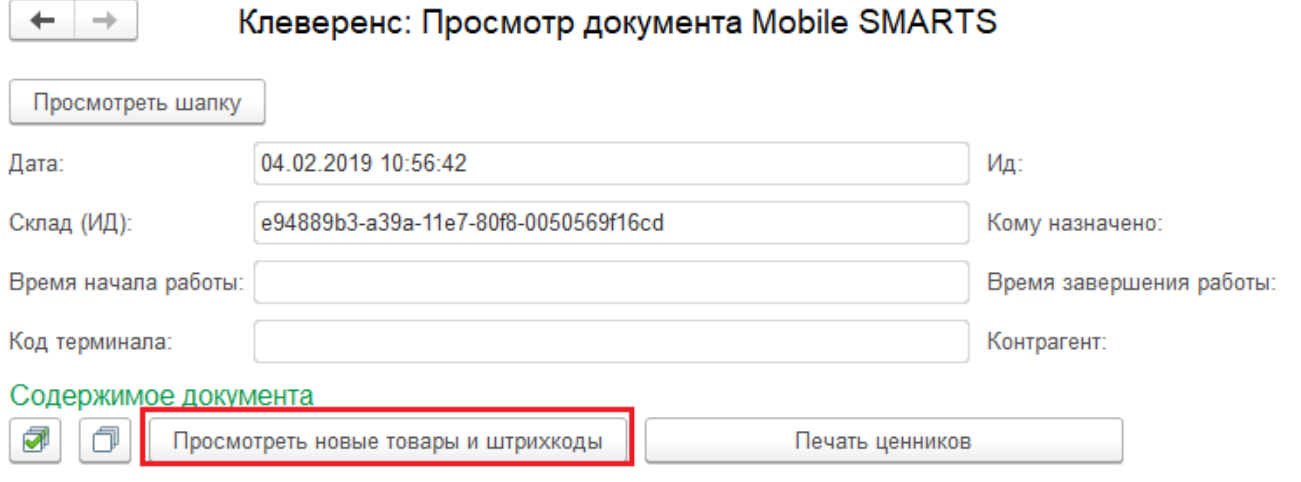

Если неизвестные штрихкоды были привязаны к номенклатуре прямо на ТСД, то подтвердить привязку. Подробнее можно почитать в статье Заведение новых штрихкодов.

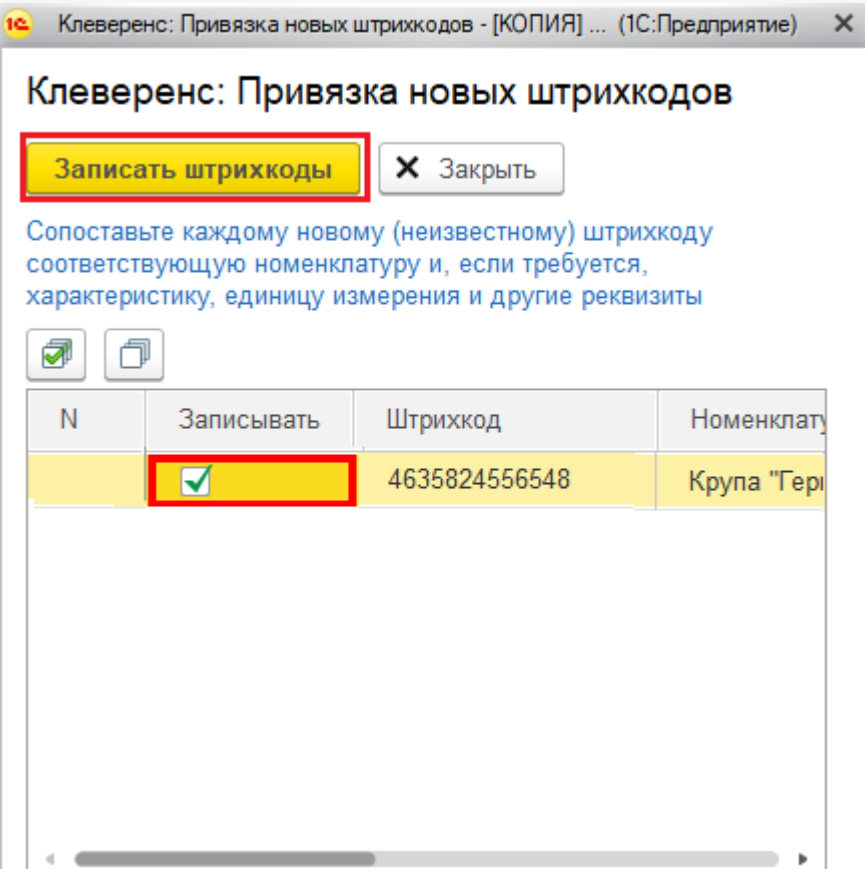

Имеется возможность распечатать ценники для товаров с новыми штрихкодами.

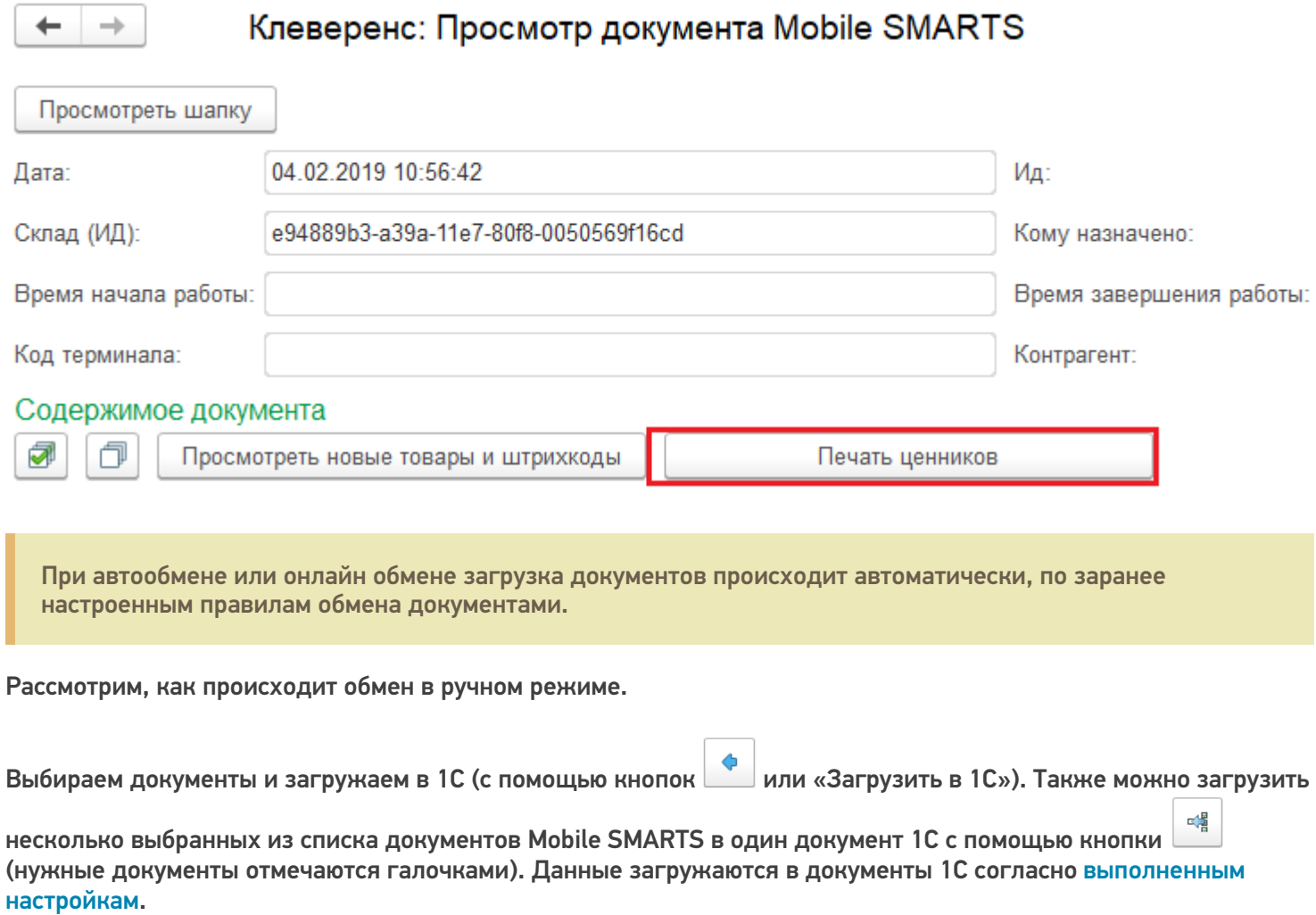

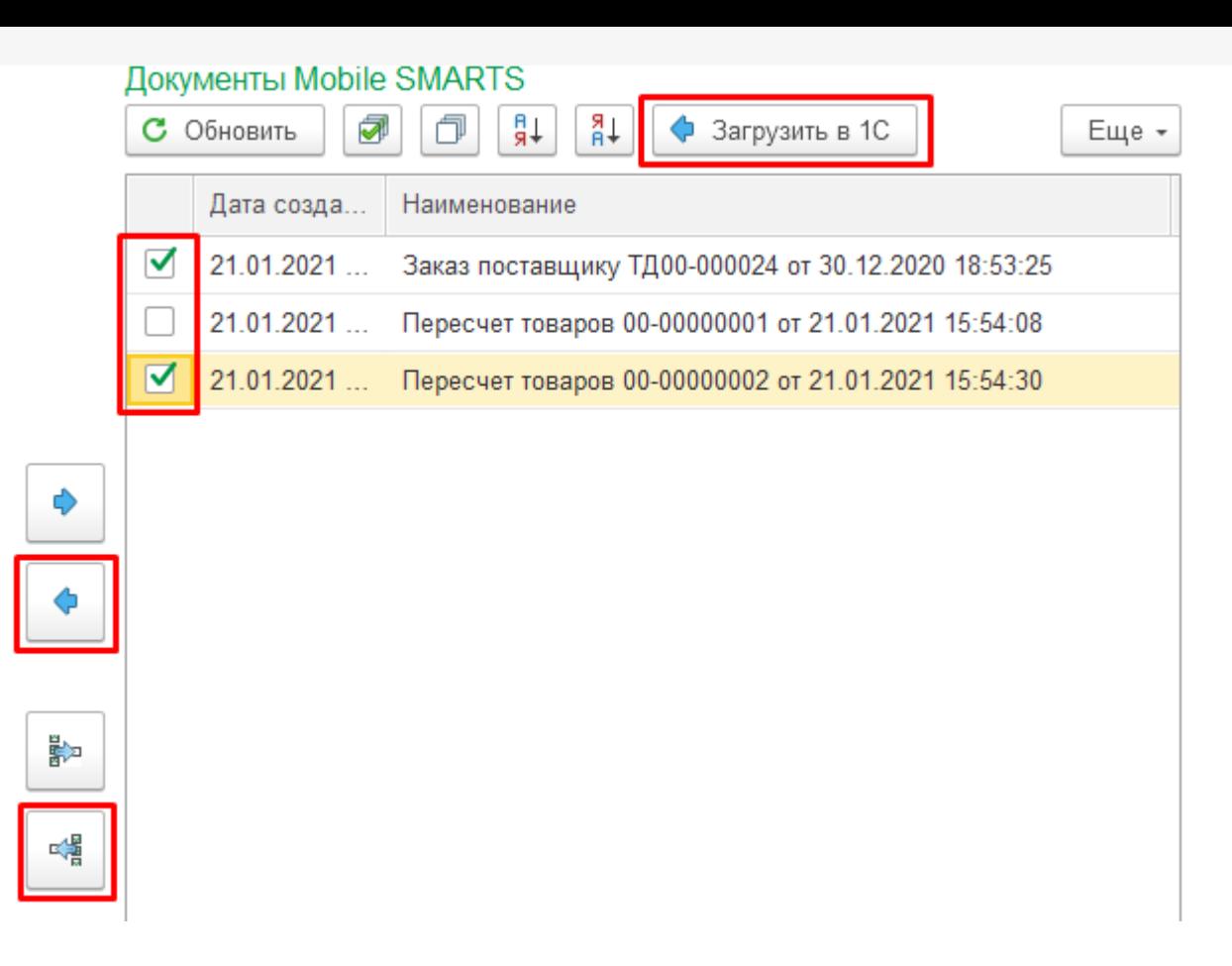

Выбираем в какой тип документа 1С будем загружать.

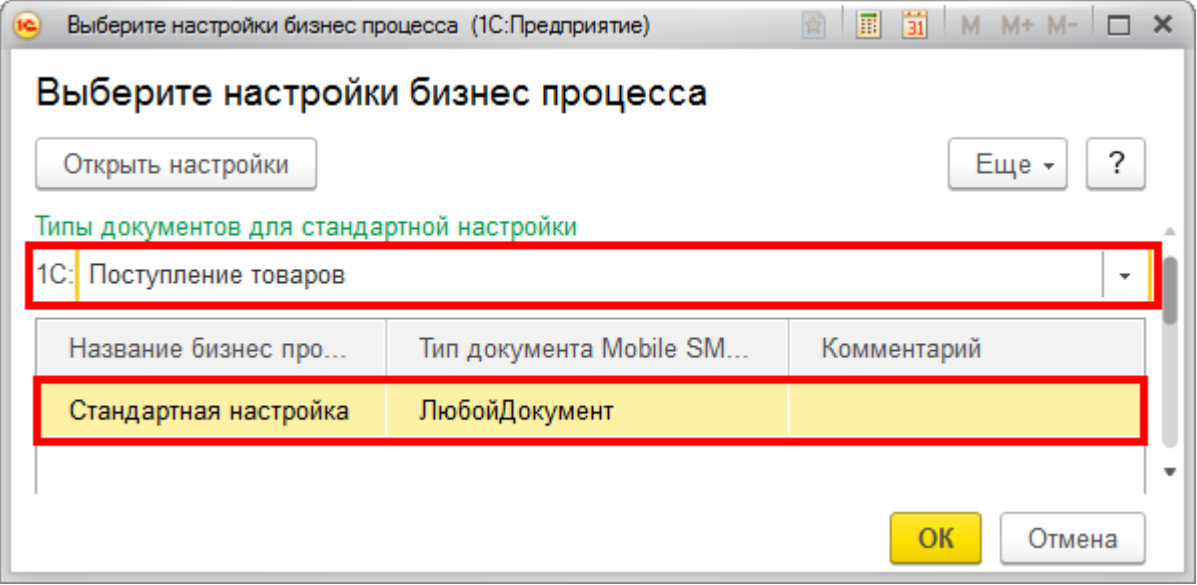

Выбираем документ для загрузки. Можно загружать в существующий документ или в новый (создастся автоматически).

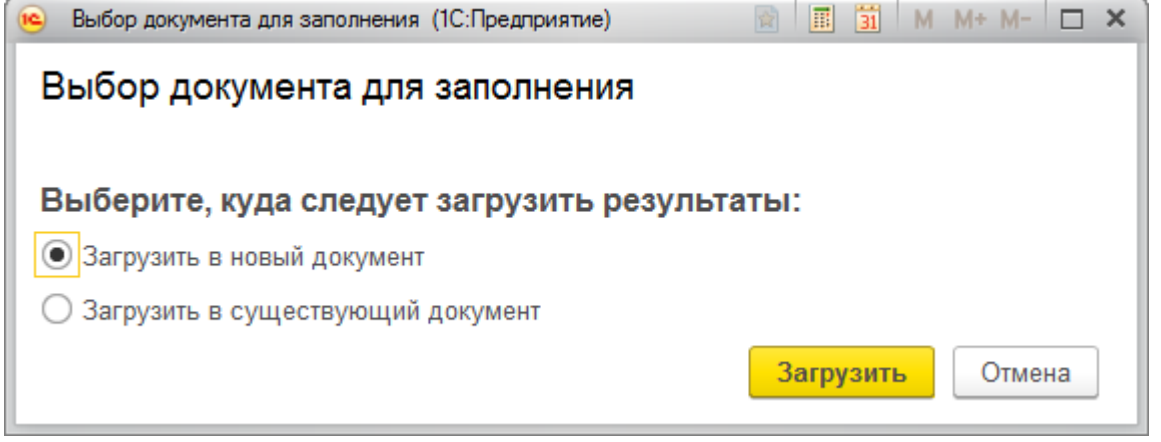

После создания документа в 1С можно просмотреть его содержимое и при необходимости внести правки.

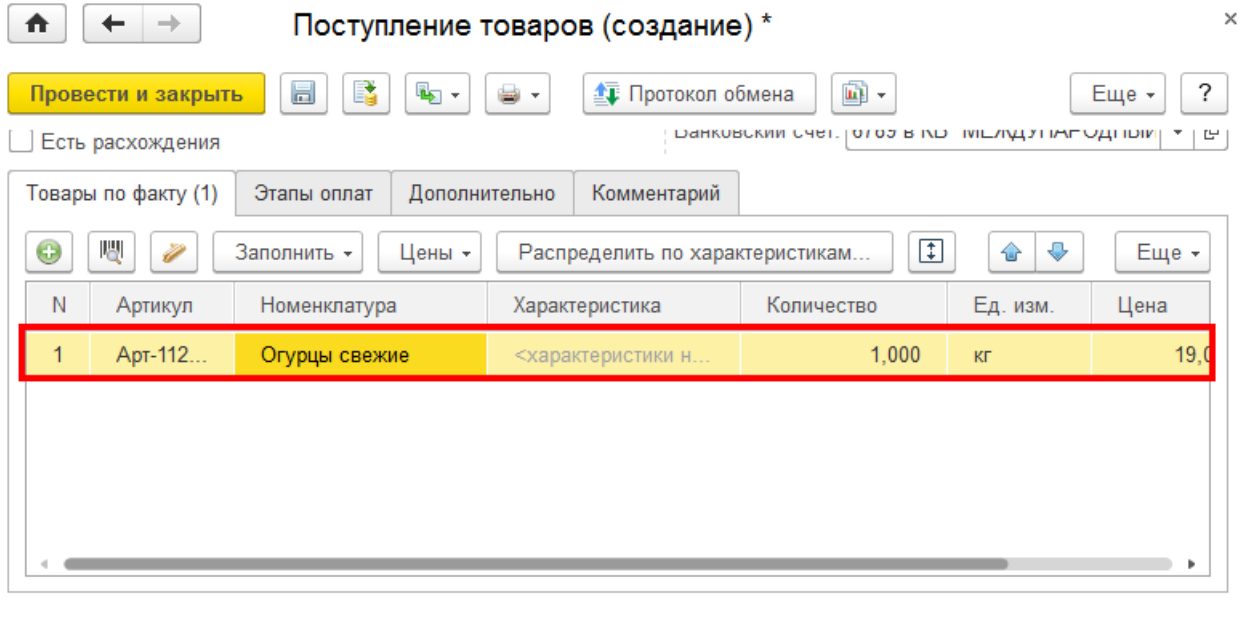

Магазин 15, Склад 15

### Не нашли что искали?

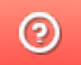

## Просмотр документов в основной обработке 1С

Последние изменения: 2024-03-26

Просматривать можно документы, которые находятся на мобильном устройстве или были выгружены на сервер.

#### Документы Mobile SMARTS

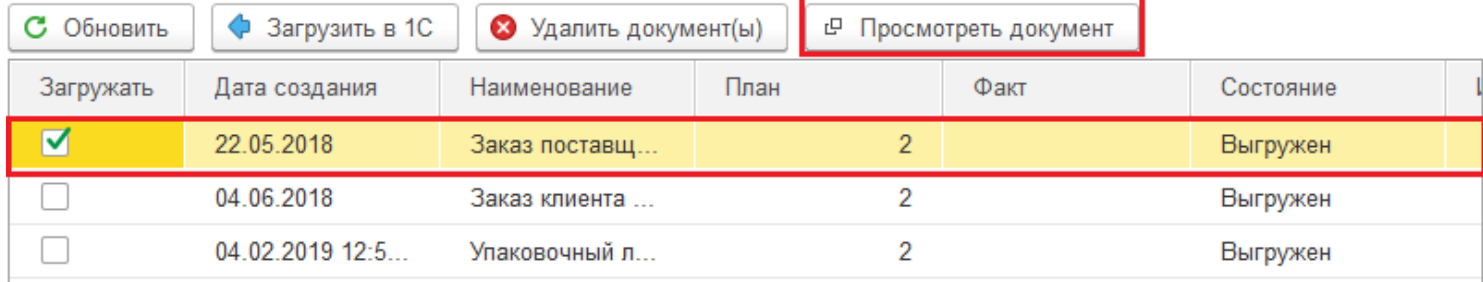

#### В открывшемся окне отображается все содержимое документа.

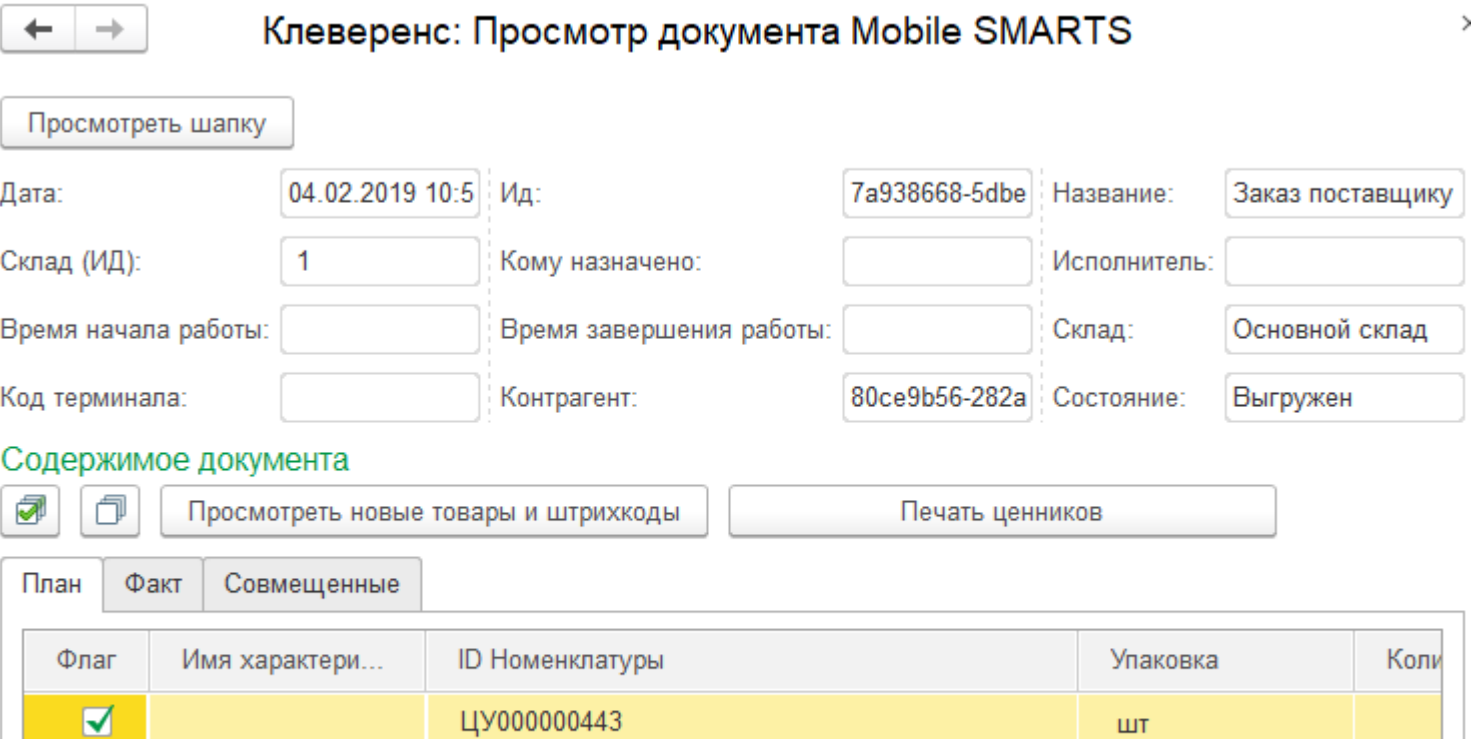

 $UT_2$ 

#### В отдельном окне можно просматривать:

 $\blacktriangledown$ 

Шапку документа, включая настройки работы с документом.

ЦУ000001043

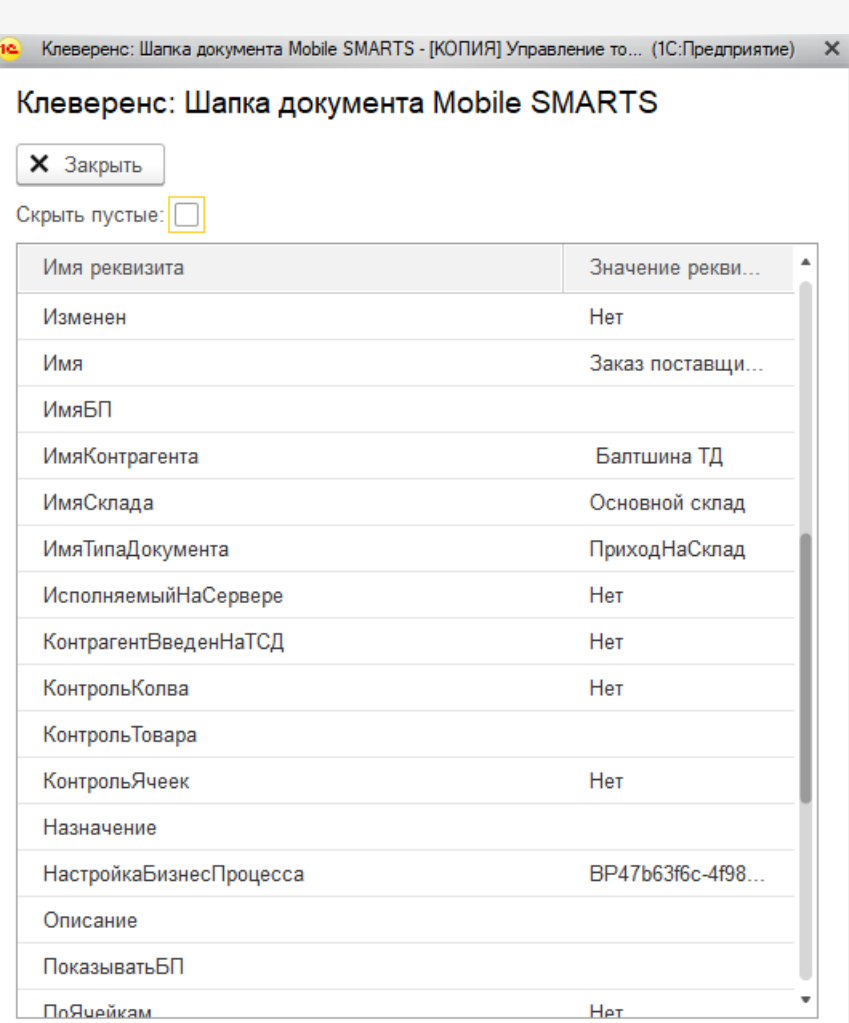

Новые товары и штрихкоды.

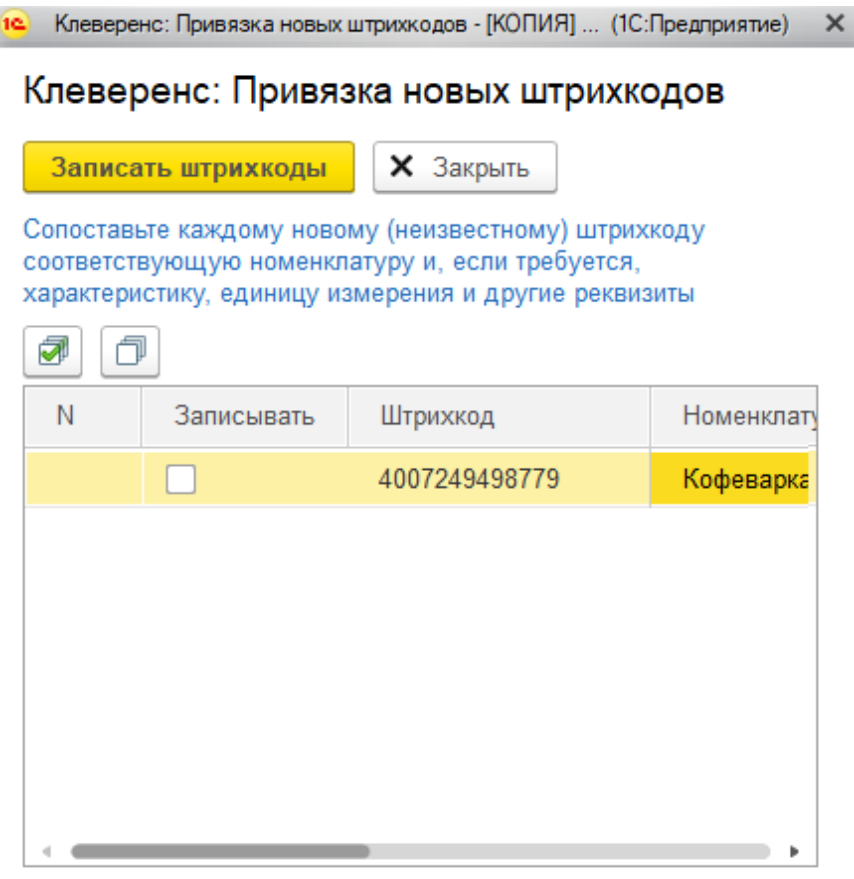

Серии и серийные номера.

### Не нашли что искали?

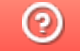

## Выбор пользователя, которому выгружается документ из 1С

Последние изменения: 2024-03-26

Документы могут быть персонализированными (предназначены конкретному пользователю) и неперсонализированными (общие). Функция «Выбор пользователя» позволит вам выгрузить документ из 1С на ТСД конкретному пользователю, используя для этого конкретный бизнес-процесс.

Данная статья актуальна при выгрузке документов на ТСД в офлайн-режиме и для того чтобы отфильтровать доступные бизнес-процессы на ТСД. Как фильтровать доступные документы по пользователю в режиме онлайн, читайте в статье «Фильтрация документов на ТСД по пользователю 1С при работе в онлайн-режиме».

Назначать пользователя можно только выгружаемому из 1С документу, создаваемому на ТСД — нет.

#### Для того, чтобы настроить эту функцию, необходимо:

1. В основной обработке 1С нажать кнопку «Показать настройки», а затем «Настройка бизнес-процессов».

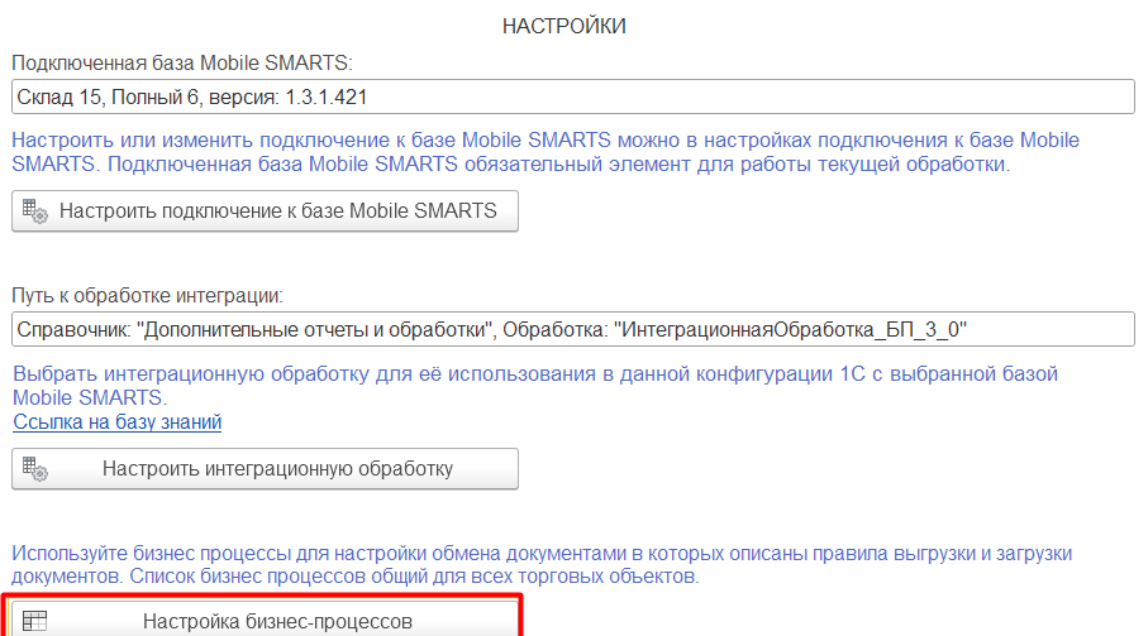

2. Выбрать необходимый бизнес-процесс. Настройки для всех идентичны, поэтому рассмотрим процесс добавления пользователей на примере бизнес-процесса «Поступление товаров (проверка документов на ТСД)». Напоминаем, что назначить пользователя можно только в тех бизнес-процессах, в которых есть исходные документы 1С.

#### $\leftarrow$   $\rightarrow$  Клеверенс: Бизнес-процессы

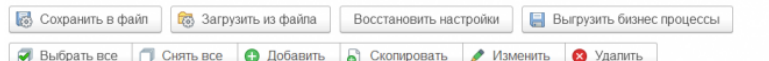

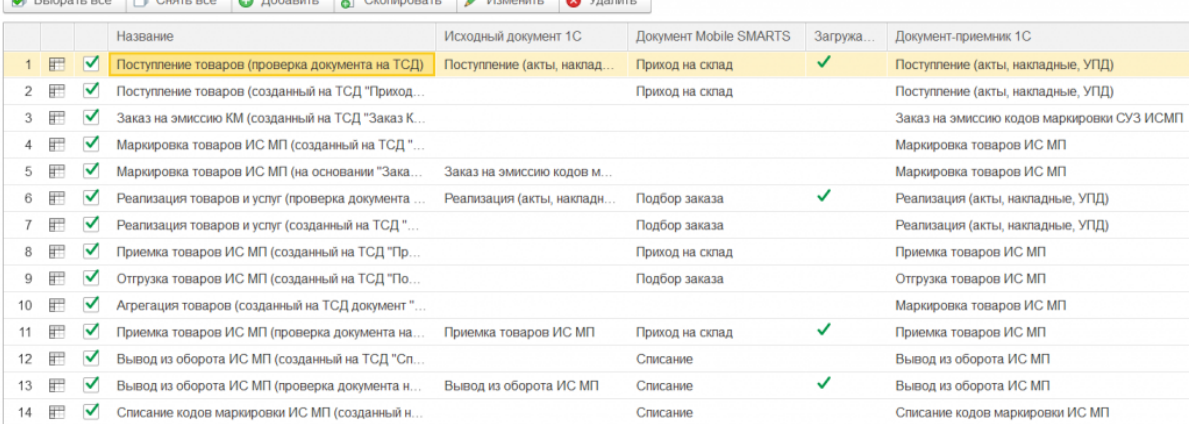

3. Появится окно настройки бизнес-процесса. Откройте выпадающий список пункта «Кому назначать».

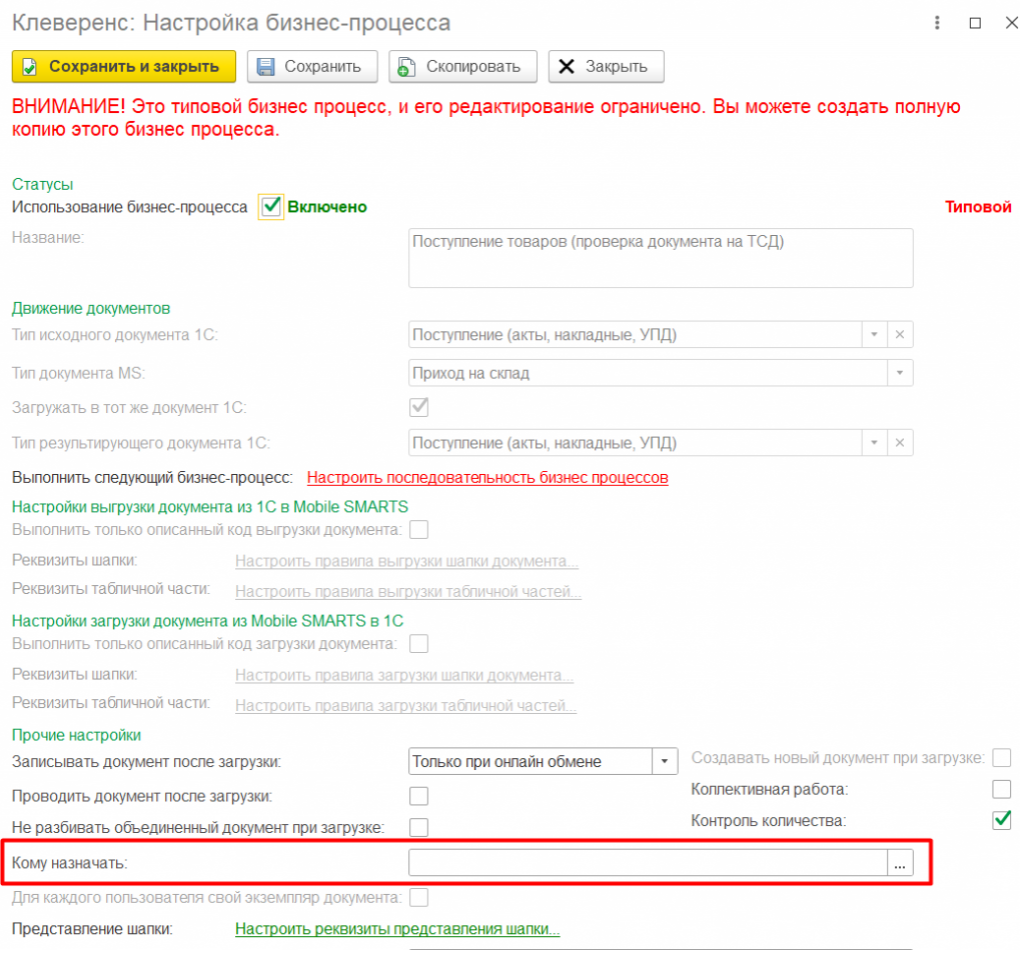

4. После этого можно выбрать, кому выгружать документ. Доступны несколько вариантов этого действия:

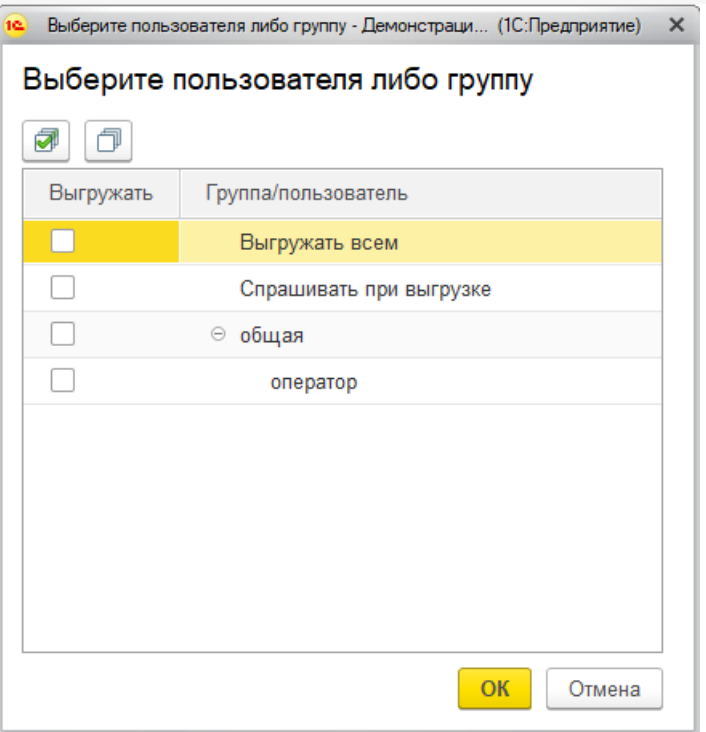

Так это окно выглядит по умолчанию, если вы не заводили отдельных пользователей или их группы. Мы же продемонстрируем выгрузку документов на примере, когда они уже заведены. Процесс создания пользователя подробно описан в инструкции «Заведение новых пользователей и групп пользователей».

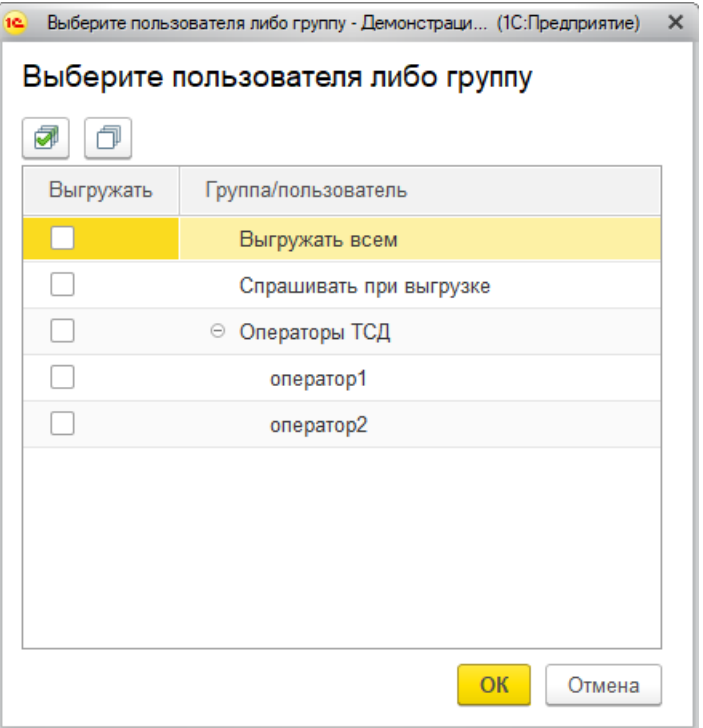

Итак, в нашем частном случае окно выбора пользователя выглядит следующим образом:

- «Выгружать всем» по умолчанию выгружать документ всем пользователям.
- «Спрашивать при выгрузке» если вы поставите флаг в этом пункте, то окно выбора пользователя будет появляться при каждой выгрузке документа на ТСД, и в этом окне будет предложено произвести выбор пользователя или группы пользователей.
- «Операторы ТСД» созданная нами группа пользователей, которая состоит из оператора1 и оператора2. Здесь можно выбрать, кому производить выгрузку документа, всей группе или кому-то одному.

Для примера, выбираем группу «Операторы ТСД».

Для этого ставим флаг напротив группы, нажимаем кнопку «ОК», а затем «Сохранить» в настройках данного бизнес-процесса.

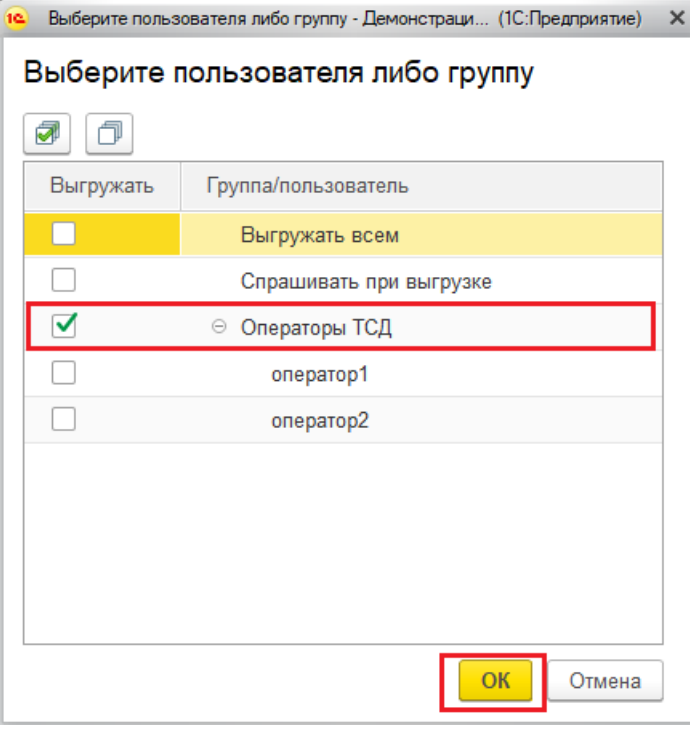

Теперь документ можно выгружать группе пользователей. Для того, чтобы проверить адресата после обмена документами, необходимо нажать кнопку «Просмотреть документ» в окне «Обмен документами» обработки «Клеверенса», и в графе «Назначение» будет указан пользователь или группа пользователей, которым был выгружен данный документ.

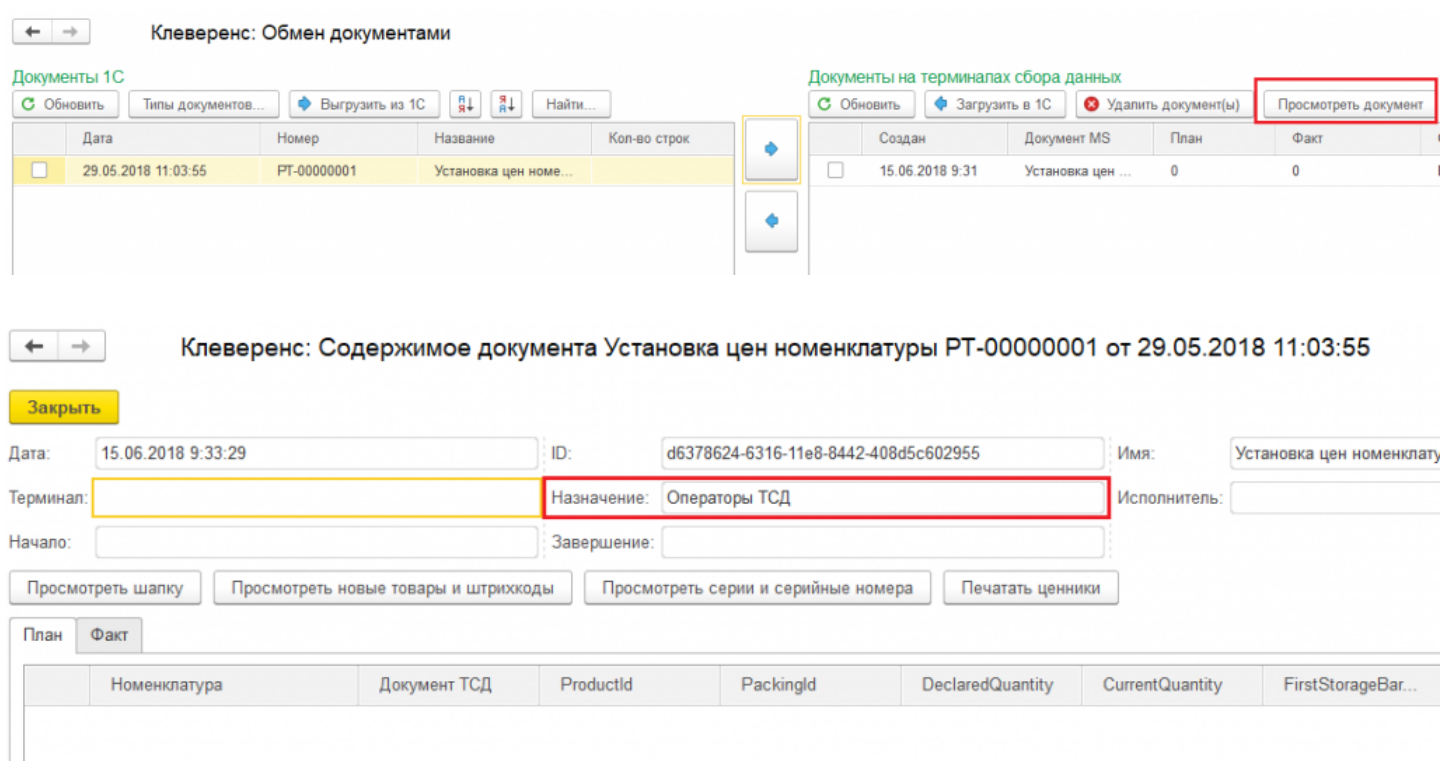

### Не нашли что искали?

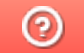

## Загрузка документов с двух ТСД в один документ 1С

Последние изменения: 2024-03-26

Данная функция доступна только при ручной загрузке документов и не работает в онлайн-режиме. При использовании онлайн-режима используйте коллективную работу с документом.

В типовых продуктах «Клеверенс» есть возможность загружать документы с двух ТСД в один документ 1С. Для этого необходимо:

- 1. Подключить ТСД к ПК с помощью USB кабеля.
- 2. Открыть обработку «Клеверенса» в 1С и выбрать пункт «Открыть окно обмена документами».

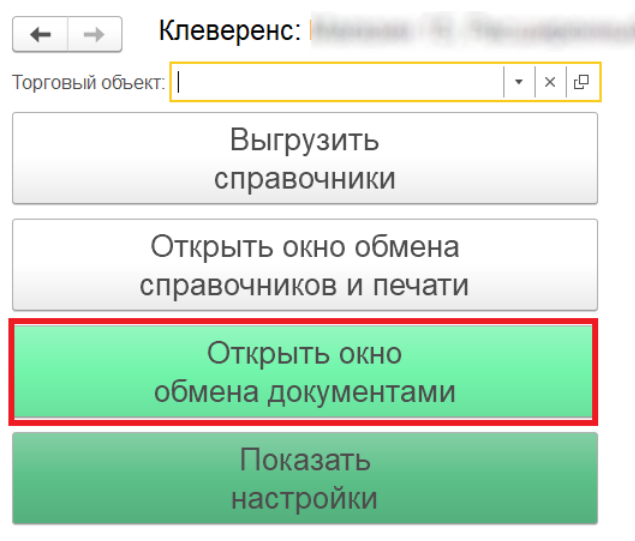

Информация по работе с обработкой

3. Откроется окно обмена документами.

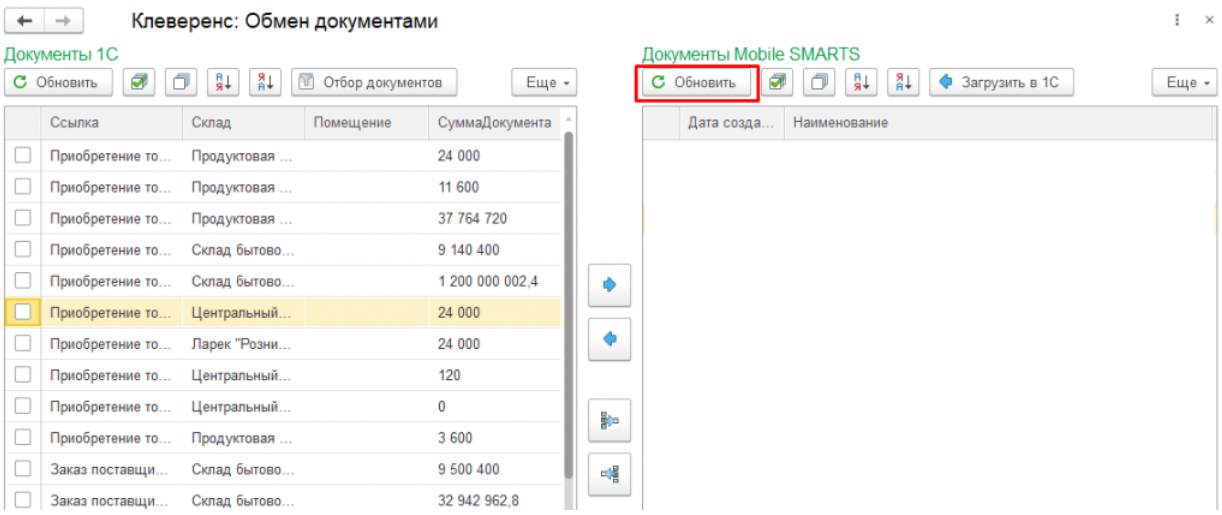

После нажатия кнопки «Обновить» в табличной части «Документы на терминалах сбора данных» появляются все завершенные на ТСД документы. Произведем обмен на примере документа «Перемещение" (для всех остальных документов процесс аналогичен). Для этого необходимо поставить флаг рядом с нужным документом, и затем нажать на одну из указанных кнопок.

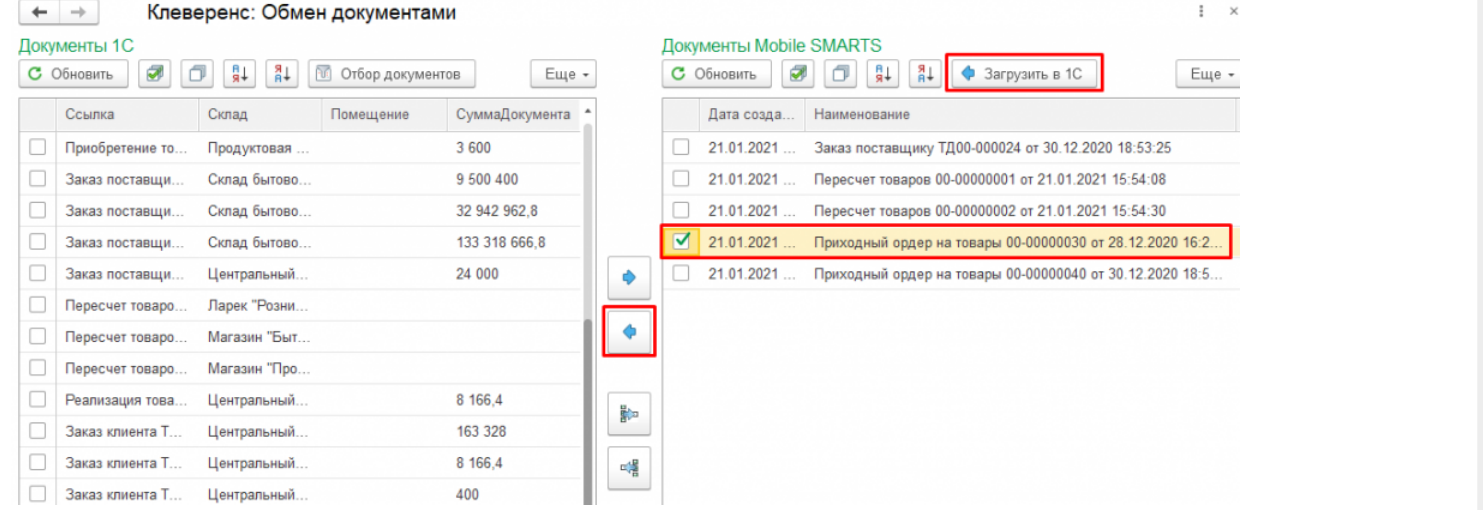

4. Появится окно, в котором будет предложено, в какой документ 1С загрузить документ с ТСД. Выберем вариант «Загрузить в новый документ».

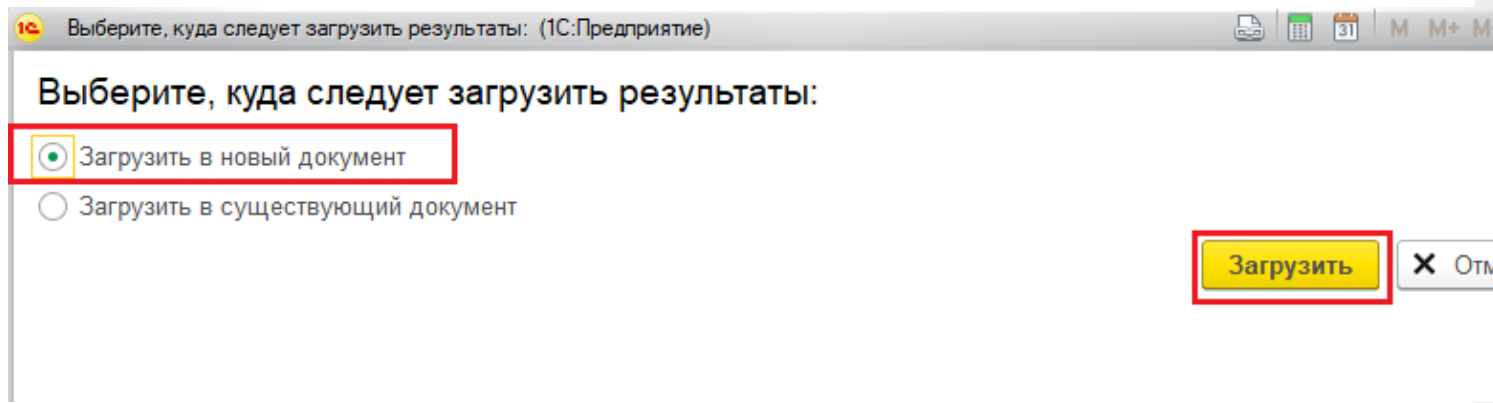

5. После нажатия на кнопку «Загрузить» появиться окно создания нового документа. В этом окне можно увидеть информацию о товаре, которая содержится в загружаемом документе. Для загрузки документа в новый документ 1С, необходимо нажать на кнопку «Провести и закрыть».

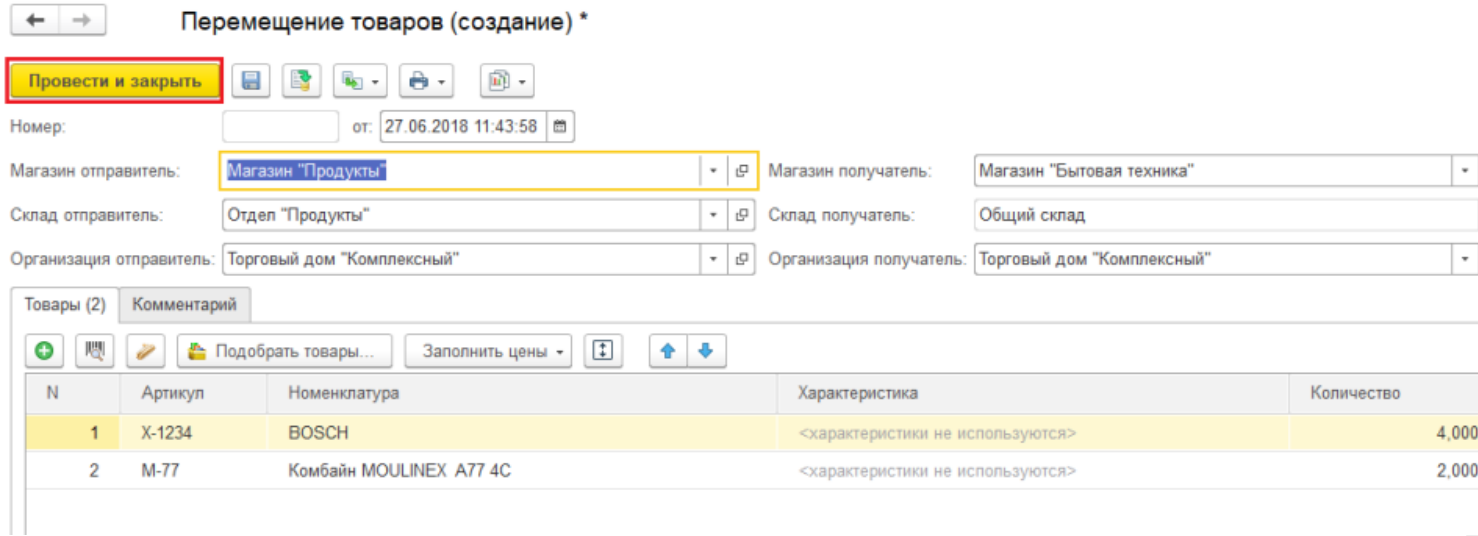

После этого действия в табличной части «Документы 1С» появится новый документ.

Для того, чтобы загрузить документ с другого ТСД в этот же документ 1С, необходимо повторить шаги 1-3 данной инструкции для нового терминала сбора данных, а затем выбрать нужный документ в табличной части «Документы на терминалах сбора данных» и нажать на кнопку «Загрузить в 1С».

X OTM6

Загрузить

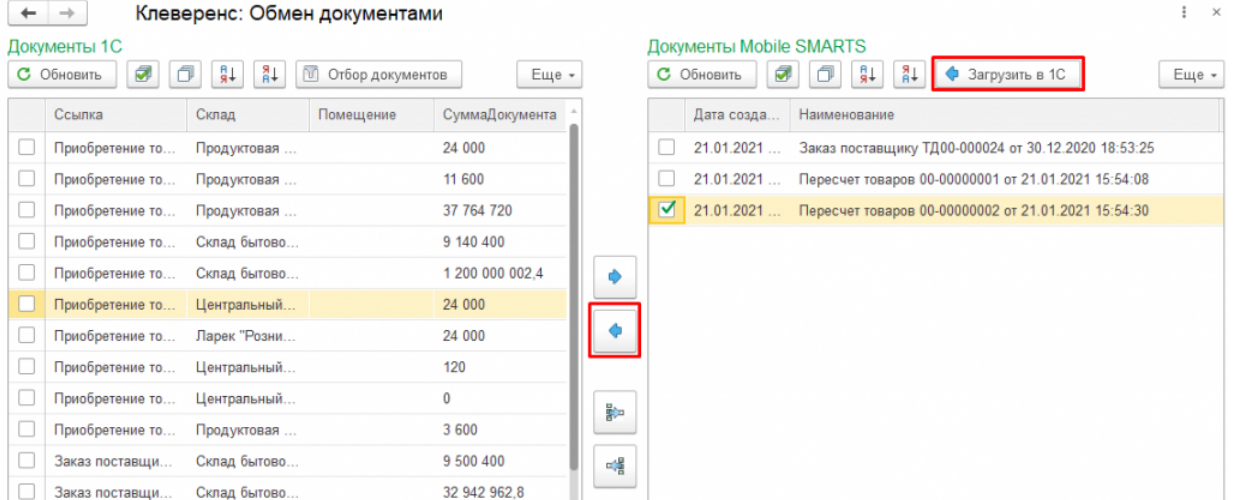

В открывшемся окне выбрать пункт «Загрузить в существующий документ», выбрать ранее созданный нами документ и нажать кнопку «Загрузить».

### Выберите, куда следует загрузить результаты:

 $\sim$   $\sim$ 

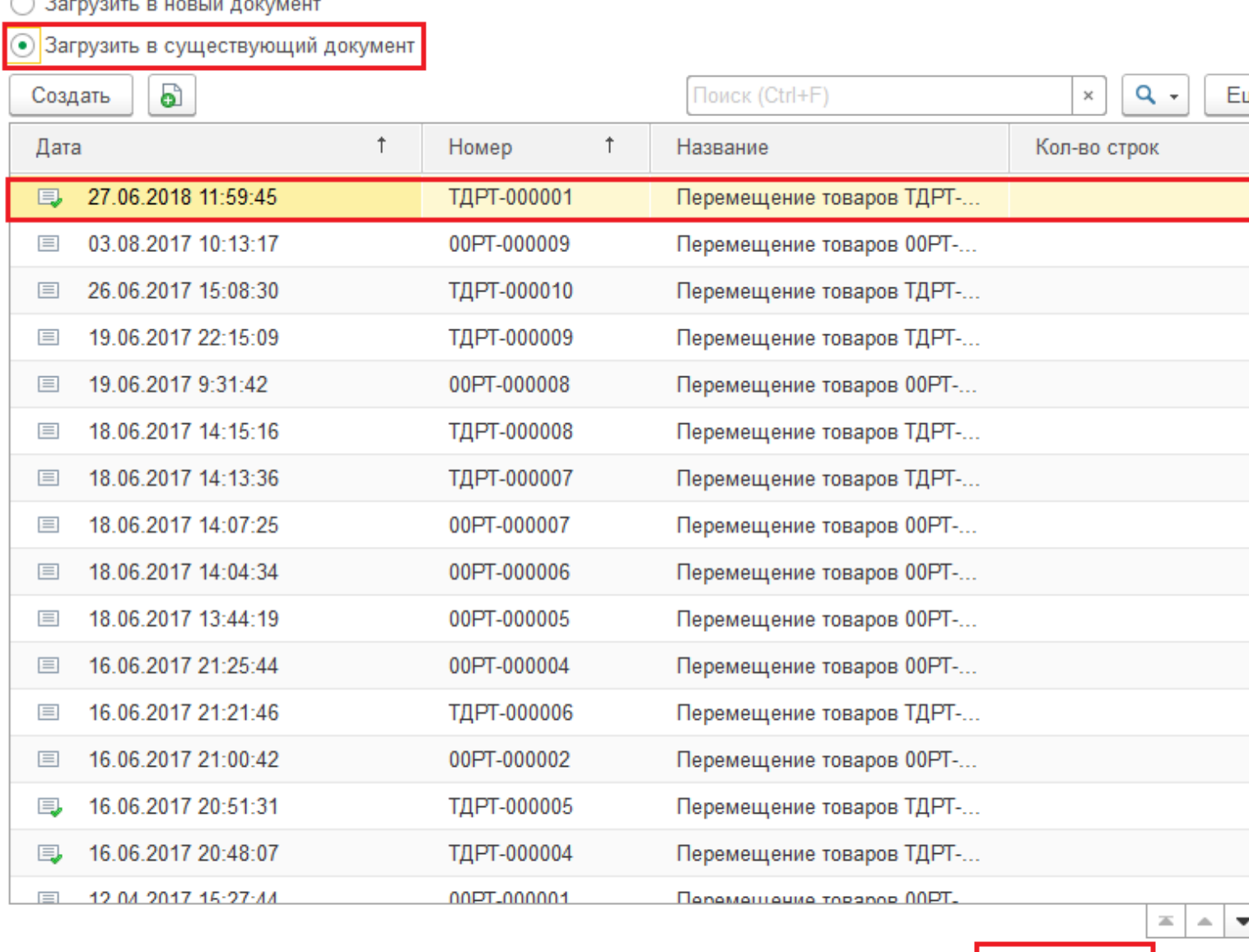

Во время загрузки документа с ТСД в уже существующий, будет предложено очистить табличную часть документа и удалить существующий документ из базы Mobile SMARTS.

Очищать табличную часть при загрузке второго, третьего и последующих документов не следует, т.к. в этом случае данные, загруженные из предыдущих документов, удаляются из документа 1С.

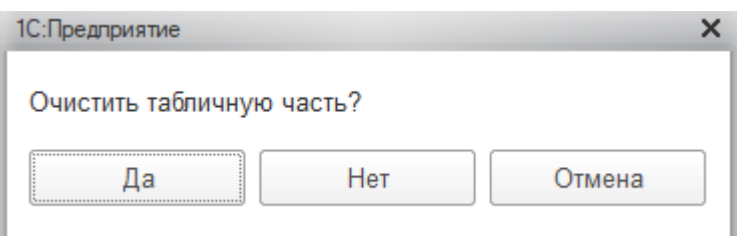

Удаление документа осуществляется на усмотрение пользователя.

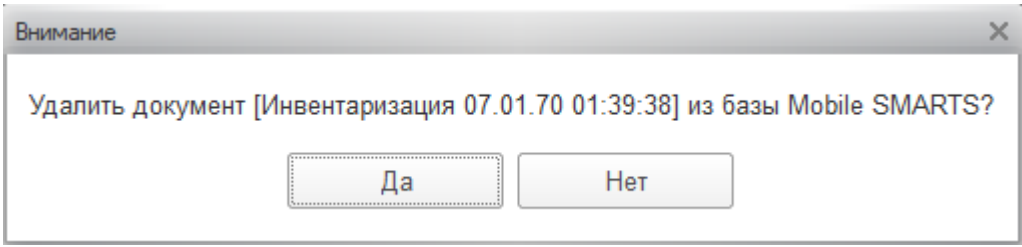

После загрузки нового документа в уже существующий происходит слияние строк документа. Для того, чтобы сохранить документ, необходимо нажать на кнопку «Сохранить». Кнопка «Провести и закрыть» применяется, как правило, после загрузки последнего документа с ТСД в данный документ 1С.

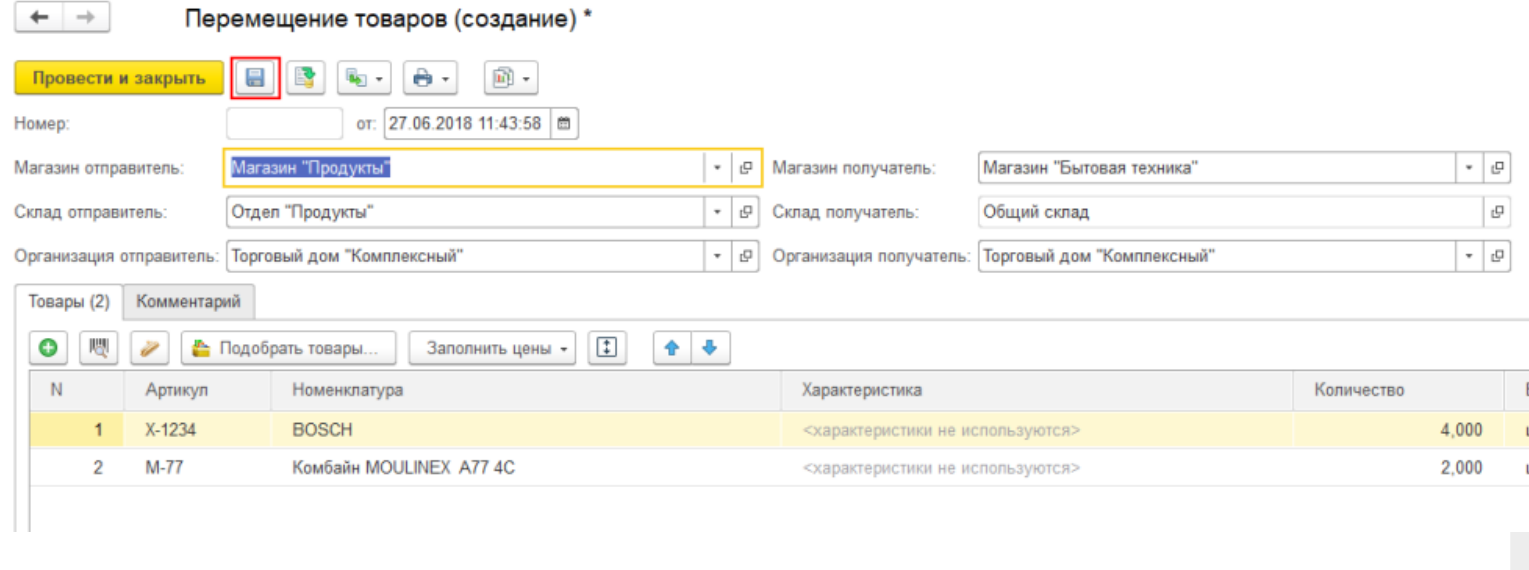

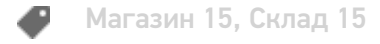

### Не нашли что искали?

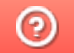

## Как включить звуковое уведомление на ТСД о выгруженном документе

Последние изменения: 2024-03-26

Данный функционал работает только при ручной выгрузке документа через обработку 1С, и не актуален для онлайн-режима.

Звуковое уведомление о появлении нового документа на мобильном устройстве может быть очень полезным, т.к. избавляет от необходимости постоянно обновлять и проверять список документов на ТСД. Для того, чтобы устройство каждый раз оповещало пользователя о выгрузке нового документа из «1С: Предприятия», необходимо:

- 1. Завести отдельных пользователей ТСД в панели управления Mobile SMARTS или в основной обработке 1С.
- 2. В настройках бизнес-процессов, по которым происходит выгрузка документов, необходимо установить для настройки «Кому назначать» значение «Спрашивать при выгрузке», или же указать конкретного пользователя

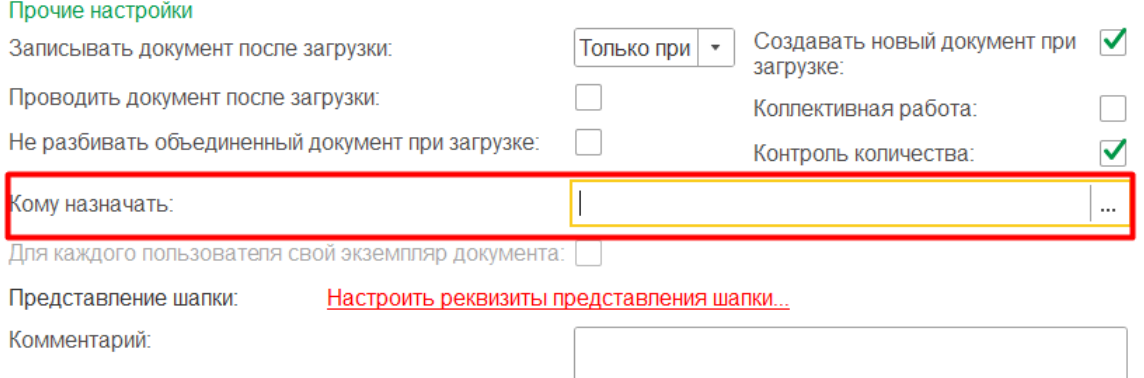

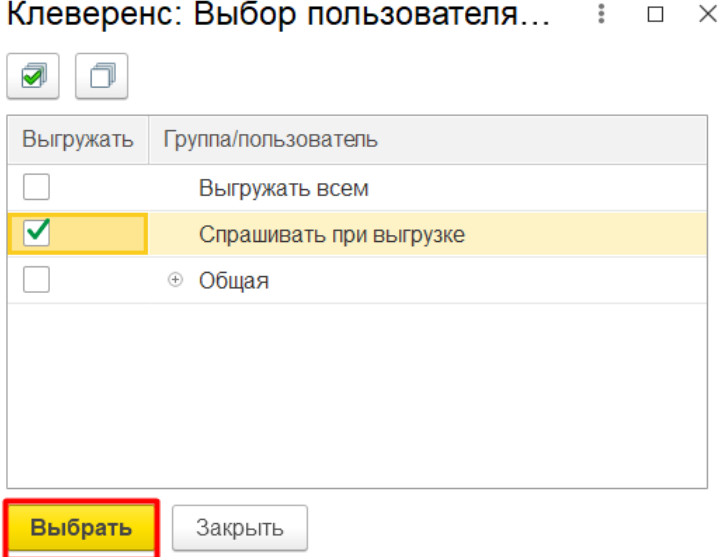

#### Клеверенс: Выбор пользователя... : = X

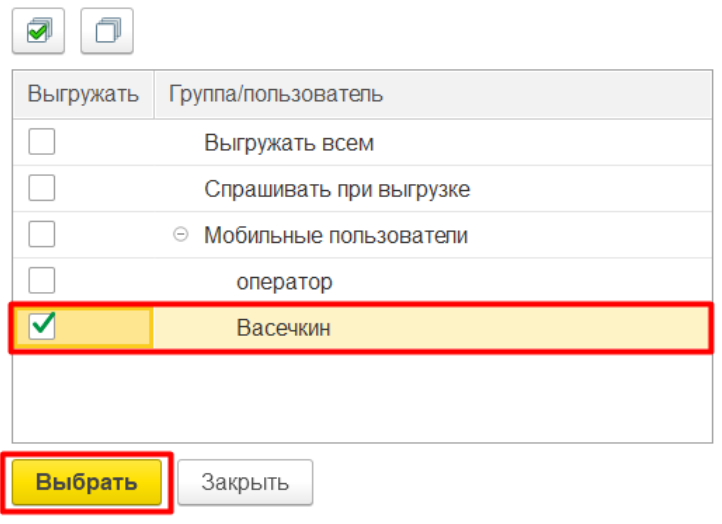

3. В настройках глобальных параметров установите параметр «Документ хранится на сервере до его выбора пользователем с ТСД» в значение «Нет».

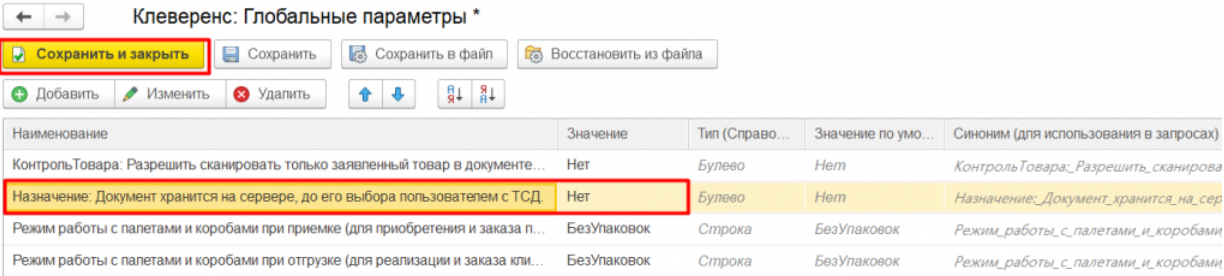

Кроме того, в некоторых конфигурациях «1С: Предприятия» может потребоваться указать значение «Нет» для глобального параметра «Выдавать по штрихкоду».

4. После этого при попытке выгрузить документ на мобильное устройство будет появляться окно, в котором потребуется выбрать пользователя (группу пользователей), которому будет выгружаться документ. Получение документа на устройство будет сопровождаться звуковым оповещением.

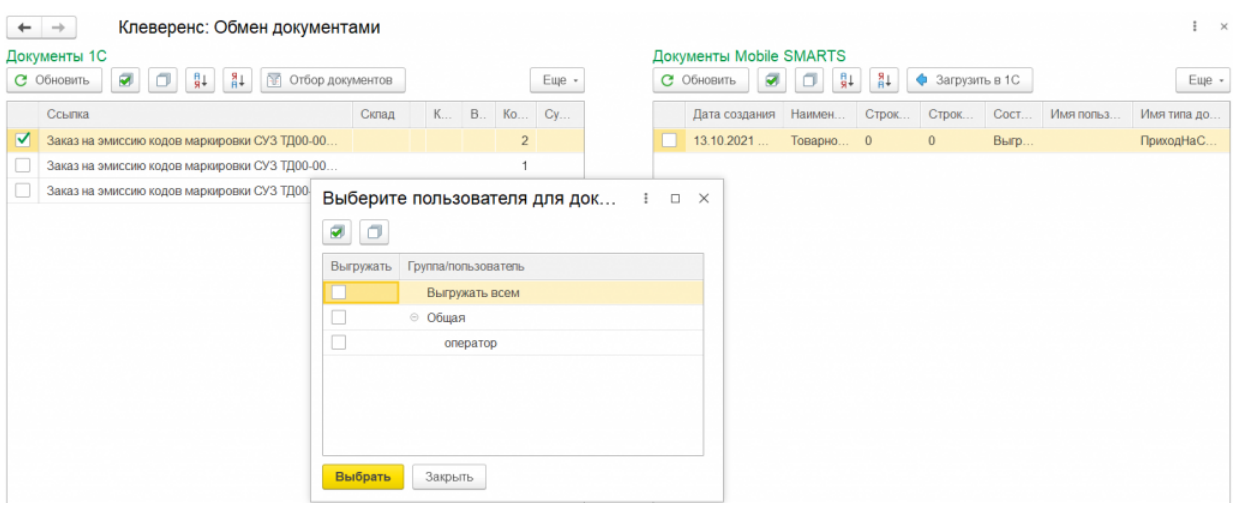

## Не нашли что искали?

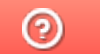

# Фильтрация документов на ТСД по пользователю 1С при работе в онлайн-

## режиме

Последние изменения: 2024-03-26

При работе в онлайн-режиме весь список документов из «1С: Предприятия» может быть доступен на ТСД в режиме реального времени. Но в обработке обмена «Клеверенс» есть функционал, позволяющий фильтровать документы внутри одного-бизнес процесса по разным пользователям 1С. Это значит, что на устройстве будут доступны только те документы, в которых ответственным указан выбранный пользователь 1С.

При работе в режиме офлайн в обработке 1С также есть функционал для выгрузки документа конкрентному пользователю, при котором для выгружаемого документа нужно явно указывать пользователя или группу.

Функционал в текущей статье является более гибким, т.к. документ отправляется на устройство не конкретному пользователю ТСД, а с учетом того, какой пользователь 1С указан внутри документа.

#### Для этого необходимо:

- 1. Завести пользователей в 1С и импортировать их в Mobile SMARTS.
- 2. Открыть настройки онлайн-отборов документов для бизнес-процесса, по которому будет производится отбор в онлайн-режиме.

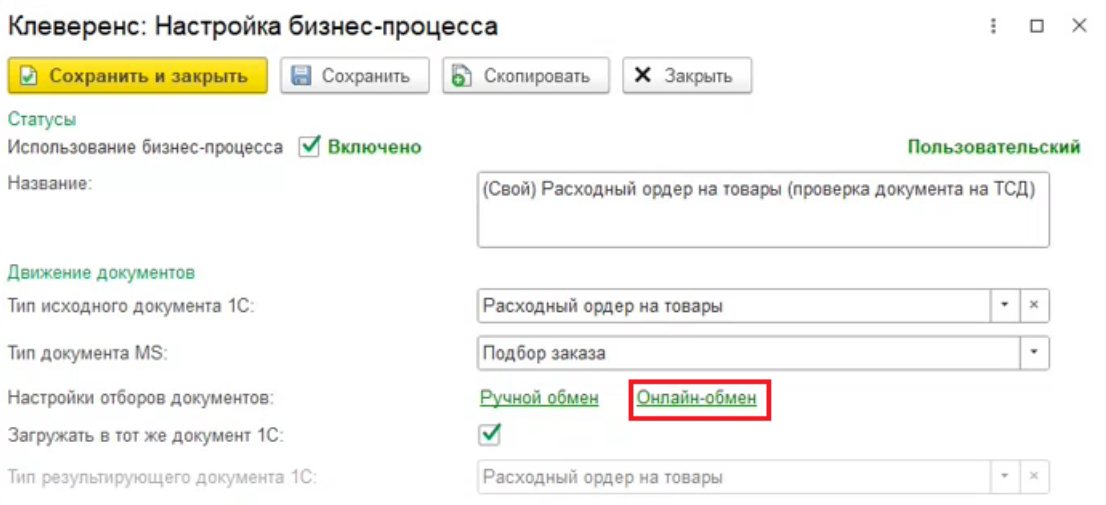

3. В части «Отбор» добавить новое поле, которое есть в шапке документа 1С и по которому вы хотите отфильтровать список документов (это может быть «Ответственный» / «Менеджер» / др.). Для этого нажмите правой кнопкой мыши на строке в части «Отбор» --> «Добавить новый элемент» --> выберите название из списка.

Отбор

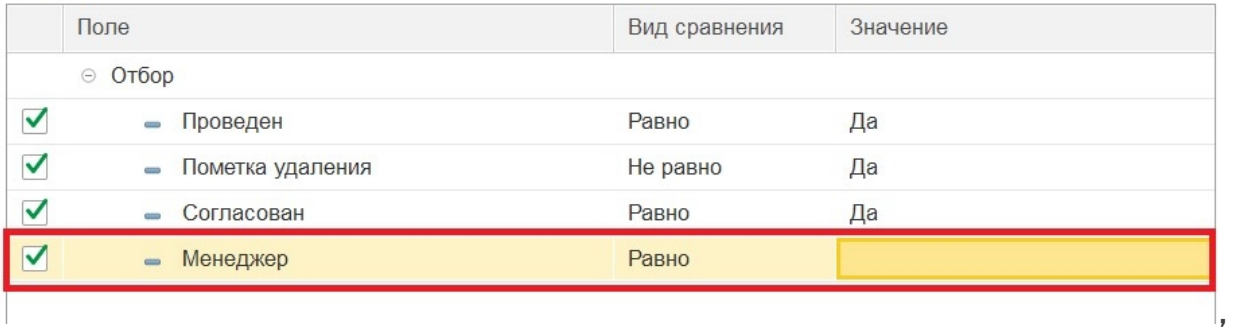

4. Нажмите правой кнопкой мыши на новой строке и выберите «Использовать в качестве значения поле». Выберите нужного пользователя из списка доступных и проставьте флаг для текущей строки.

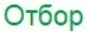

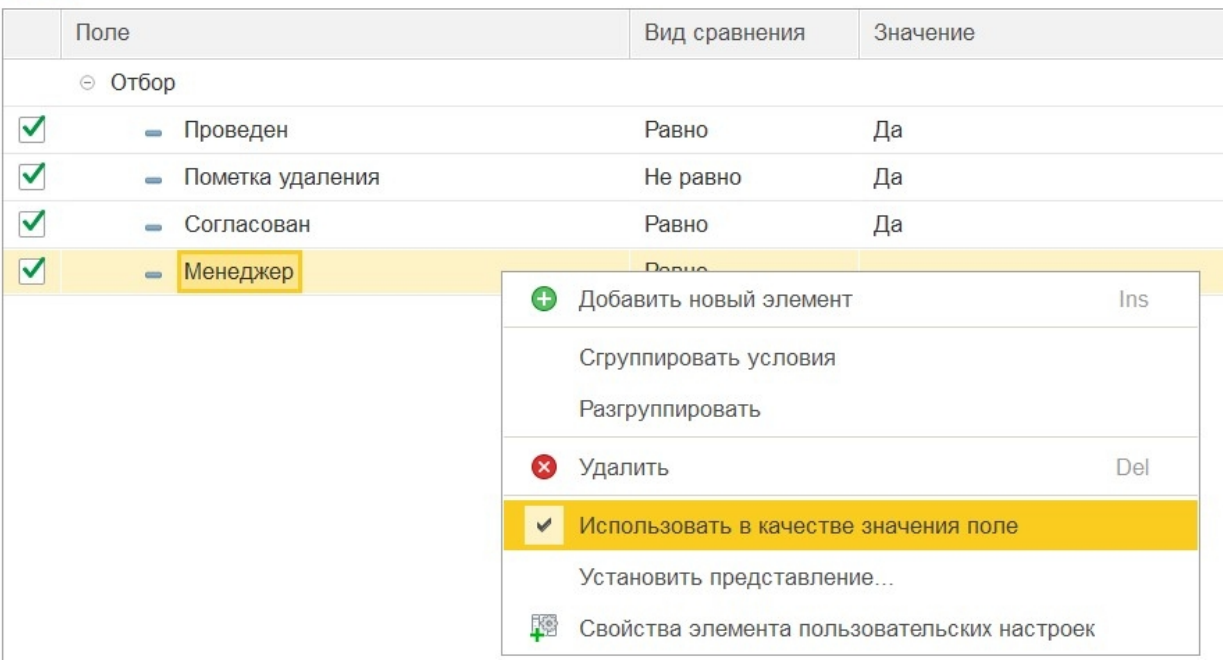

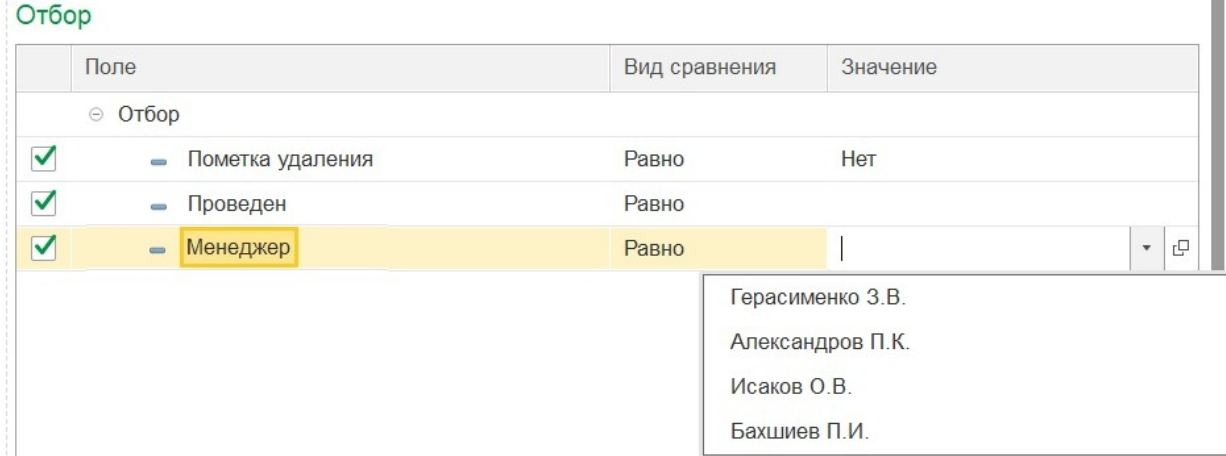

5. После этого на ТСД будут отображаться только те документы 1С, у которых в поле «Менеджер» указано имя пользователя данного устройства.

## Не нашли что искали?

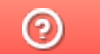

## Настройка отображаемых полей шапки документа, выгруженного из 1С на ТСД

Последние изменения: 2024-03-26

Начиная с версии 1.5.1.559 в «Складе 15» появилась возможность кастомизировать список документов, отображаемый на ТСД, при работе в офлайн и онлайн-режимах. Это можно сделать 2-мя способами:

- с помощью основной обработки 1С (для пользователей, разработчиков и внедренцев 1С);
- с помощью панели управления Mobile SMARTS (для опытных внедренцев «Клеверенс» и сертифицированных разработчиков на платформе Mobile SMARTS).

## Как настроить отображаемые поля документа в обработке 1С

Чтобы настроить параметры, отображаемые в шапке документа на устройстве, необходимо:

1. В настройках бизнес-процесса (блок «Настройки выгрузки документа из 1С в Mobile SMARTS») выберите «Настроить правила выгрузки шапки документа».

Обратите внимание, что изменить данную настройку в типовом бизнес-процессе нельзя. Потребуется создать новый пользовательский бизнес-процесс или скопировать типовой, и отредактировать на свое усмотрение.

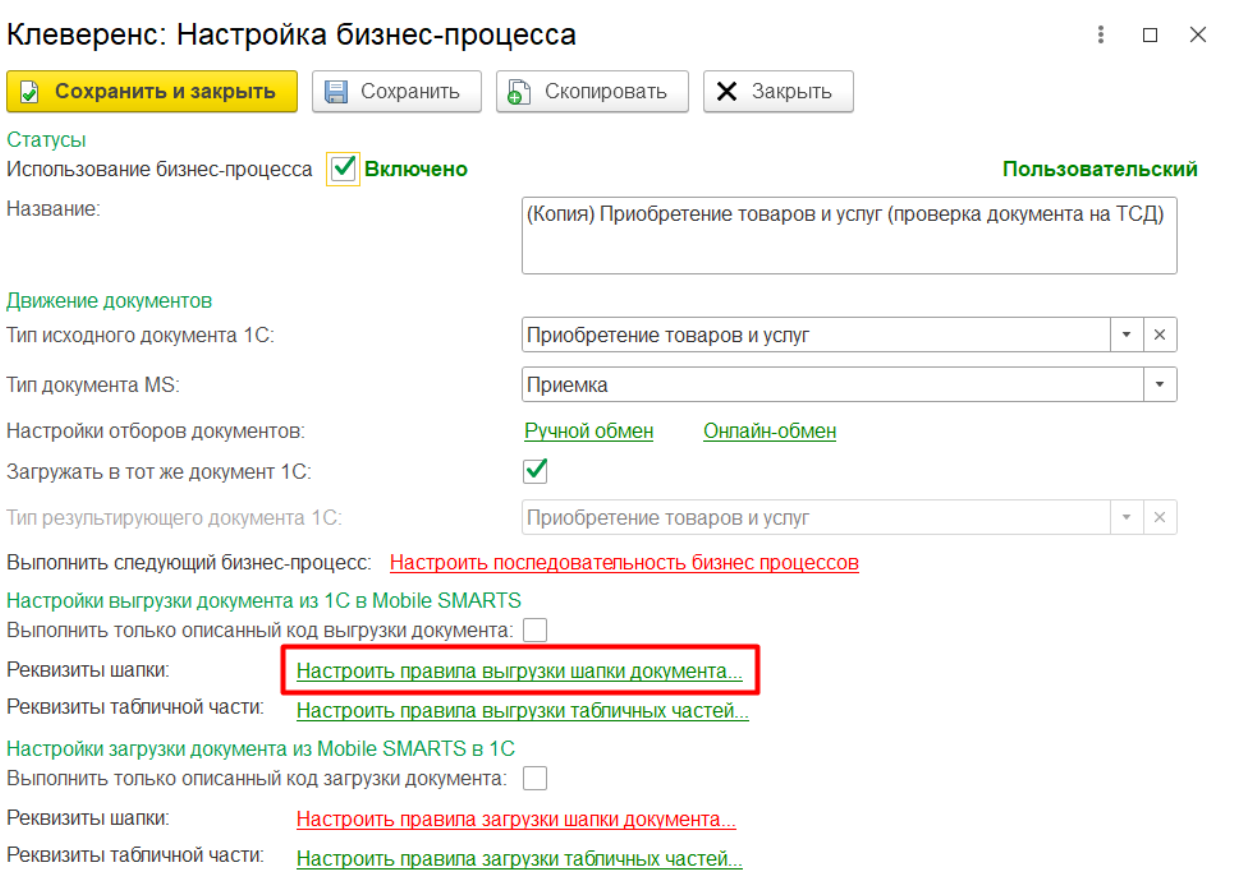

2. В открывшемся окне для кастомизации списка документов используйте следующие параметры:

CLEVERENCE.RU — 2/6

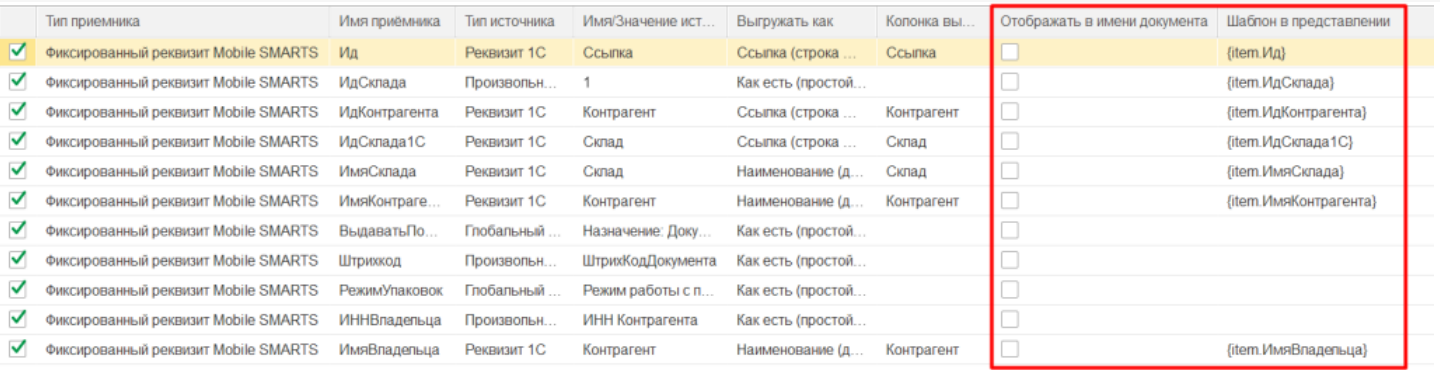

- **Отображать в имени документа** можно снять/ поставить галочку для того или иного параметра, чтобы не отображать/ отображать его в шапке документа на устройстве.
- **Шаблон в представлении** можно убрать/ добавить/ изменить цвет шрифта, подчеркивания текста и др. Шаблон представления создается на языке Mobile SMARTS.
- 3. После внесенных изменений поставьте галку в пункте «Заменить представление документа при выгрузке» (без этого список будет выглядеть как раньше).

![](_page_33_Picture_5.jpeg)

![](_page_33_Picture_219.jpeg)

Настройка применима только к только к полям, выгруженным как «Реквизиты 1С» и «Простые значения», произвольный код не выгружается.

### Примеры кастомизации

**Пример 1**

**Пример 2**

Настройки в обработке

#### **Описание:** в шапке документа должны отображаться наименования склада и контрагента. Шаблон отображения вручную не прописан, используются автоматические значения.

![](_page_34_Picture_105.jpeg)

#### **Описание:** для отображения в шапке документа выбраны наименования склада и контрагента. В шаблоне отображения прописаны цвета текста, а также разделительная линия между блоками.

![](_page_34_Picture_106.jpeg)

### Отображение на ТСД

![](_page_35_Picture_1.jpeg)

Как настроить отображаемые поля документа в панели управления Mobile **SMARTS** 

Для всех типов документов используется преднастроенный шаблон отображения. С помощью галки «Заменить представление документа при выгрузке» в 1С заполняется поле «ПредставлениеИмениДокумента» в конфигурации, и шаблон изменяется.

Изменить шаблон отображения шапки документа можно прямо в панель управления Mobile SMARTS. Для этого:

1. Откройте панель управления и выберите нужный вам тип документов.

![](_page_36_Picture_256.jpeg)

2. В пункте «Отображение документов в списке» доступен шаблон отображения имени документа, который вы можете редактировать вручную. Подробнее процесс редактирования шаблона шапки документа описан в статье «Настройка интерфейса документа Mobile SMARTS на мобильном устройстве ».

![](_page_36_Picture_257.jpeg)

У шаблона отображения в панели управления Mobile SMARTS приоритет выше, поэтому если вы изменили его в панели, то механизм из 1C работать не будет.

![](_page_37_Picture_0.jpeg)